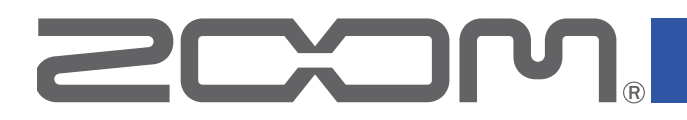

# G1 FOUR/G1 X FOUR

# Multi-Effects Processor

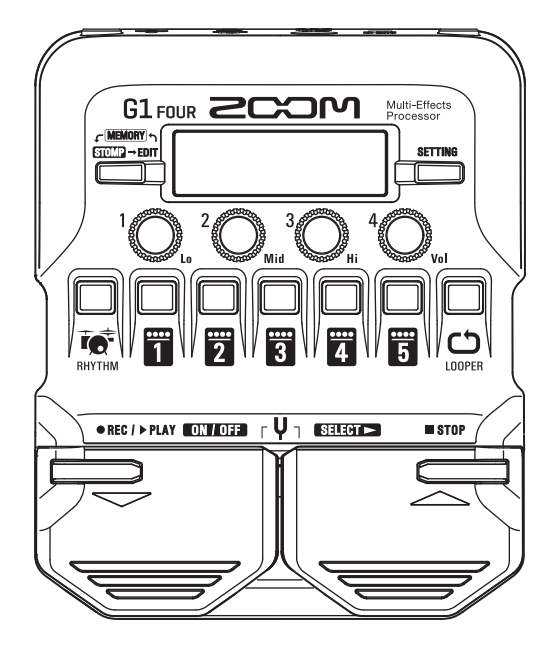

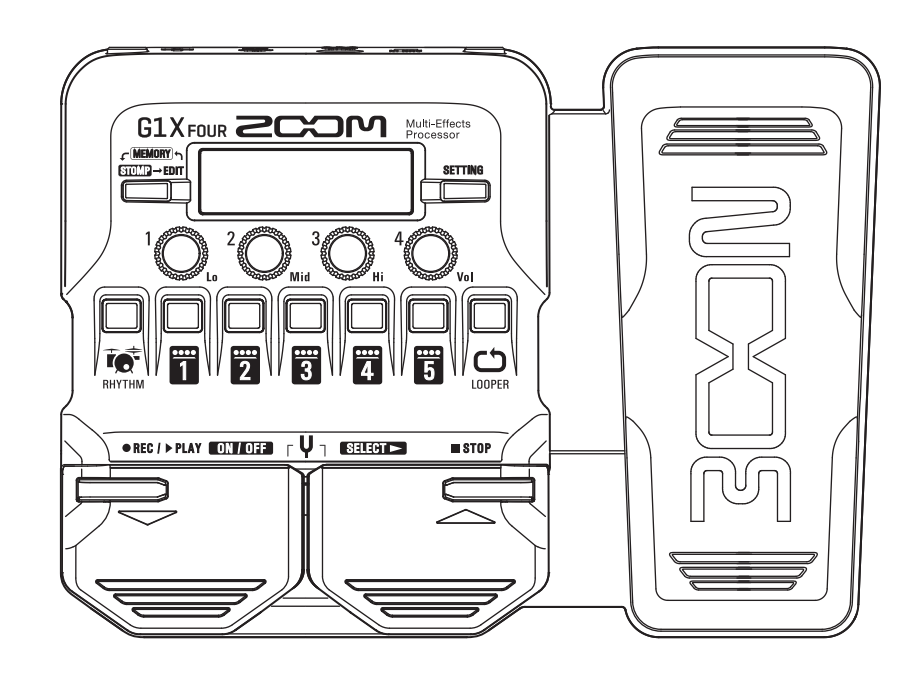

# **Bedienungsanleitung**

Bitte lesen Sie vor dem Gebrauch unbedingt die Sicherheits- und Gebrauchshinweise.

### **© 2018 ZOOM CORPORATION**

Dieses Handbuch darf weder in Teilen noch als Ganzes ohne

vorherige Erlaubnis kopiert oder nachgedruckt werden.

Produktnamen, eingetragene Warenzeichen und in diesem Dokument erwähnte Firmennamen sind Eigentum der jeweiligen Firma. Alle Warenzeichen sowie registrierte Warenzeichen, die in dieser Anleitung zur Kenntlichmachung genutzt werden, sollen in keiner Weise die Urheberrechte des jeweiligen Besitzers einschränken oder brechen.

# <span id="page-1-0"></span>**Einleitung**

**Dieser Multieffekt-Prozessor verfügt über zahlreiche Effekte, die sich gemeinsam nutzen lassen. Die Effektkombinationen und Parametereinstellungen können als Patches für den späteren Einsatz gespeichert werden. Durch das einfache Umschalten zwischen Preset-Patches können Sie extreme Klangänderungen erzielen.**

**Dieser Prozessor integriert völlig unterschiedliche Effekte wie Distortion, Chorus und Reverb. Für die Entwicklung Ihres persönlichen Sounds ist es wichtig, die Merkmale dieser einzelnen Effekte kennenzulernen. Um ihre Wirkung zu verstehen, empfiehlt es sich, einen Effekt innerhalb eines Presets einmal auszuschalten. Wenn die Klangänderung dennoch schwer nachzuvollziehen ist, versuchen Sie, alle Effekte bis auf einen auszuschalten und die Parameter für diesen Effekt während des Spielens zu verändern. Die Reihenfolge der Effekte hat zudem einen großen Einfluss auf den Sound. Eventuell nähern Sie sich dem gewünschten Sound, indem Sie mit der Effektreihenfolge experimentieren.**

**Dieser Multieffekt-Prozessor bietet sehr einfach Zugriff auf eine Vielzahl von Sounds. Wir hoffen, dass er Ihnen für viele Jahre gute Dienste leistet.**

# **Hauptmerkmale des**

### **Realistische Verstärker- und Effekt-Sounds**

**Die umfangreiche Effektauswahl der neuesten G-Serie umfasst Boutique-Pedale und realistische Ampund Lautsprecher-Modelle, die den Originalen authentisch nachempfunden wurden. Mit der kostenfreien Guitar Lab Anwendung zur Effektverwaltung für Mac- und Windows-Computer können Sie online verfügbare Effekte hinzufügen oder auch Patches editieren und sichern.**

### **Erstellen Sie Sounds dank der intuitiven und einfachen Bedienung**

**Mit nur 5 Tasten und 4 Reglern können Sie Sounds ebenso intuitiv anlegen wie mit einem Kompakt- oder Bodeneffekt.**

#### **Rhythmus-Pattern und Looper**

**Der Looper kann bis zu 30 Sekunden aufzeichnen und mit den Rhythmus-Pattern synchronisiert werden.**

#### **Die Klangregelung (EQ) kann schnell für Ihre aktuelle Situation angepasst werden**

**In den Modi MEMORY und STOMP kann das Ausgangssignal über drei EQ- (Lo/Mid/Hi) und einen Lautstärkeregler (Vol) angepasst werden. Diese erlauben zuhause, im Proberaum, auf der Bühne oder anderswo eine schnelle Anpassung.**

#### **Langer Betrieb mit Batterien**

**Mit vier Typ-AA-Batterien ist ein Dauerbetrieb von bis zu 18 Stunden möglich (bei inaktiver LCD-Hintergrundbeleuchtung).**

# <span id="page-2-0"></span>**Begriffe in diesem Handbuch**

### **Patch**

Ein "Patch" speichert den AN/AUS-Status der Effekte und die eingestellten Parameterwerte. Die Effekte **werden in Form von Patches gespeichert und geladen. Ein Patch kann bis zu fünf Effekte enthalten, wobei**  der G1 FOUR/G1 X FOUR bis zu 50 Patches speichert.

#### **Bank**

Eine Gruppe aus 10 Patches wird als "Bank" bezeichnet. Durch Umschalten der Bänke können Sie Patches schnell laden. Der G1 FOUR/G1X FOUR verfügt über fünf Bänke.

### **Effekt-Typ**

**Zu den verfügbaren Effekt-Typen gehören zahlreiche Gitarren-Effekte sowie die Emulationen von Verstärkern/Lautsprechern. Sie können aus diesen Typen wählen, um sie den Patches hinzuzufügen.**

#### **MEMORY-Modus**

**In diesem Modus wählen Sie Patches über die Fußschalter aus.**

#### **STOMP-Modus**

**In diesem Modus schalten Sie die Effekte in einem Patch über die Fußschalter an bzw. aus.**

#### **EDIT-Modus**

**In diesem Modus editieren Sie die Typen, Parameter und Effekte in einem Patch.**

### **PRESELECT**

**Mit dieser Funktion können Sie auf ein Patch an einer beliebigen Position umschalten, während Sie weiterhin mit dem Sound des aktuellen Patches spielen.**

#### **BANK HOLD**

**Diese Funktion beschränkt die Patch-Umschaltung auf die aktuelle Bank.**

### **AUTO SAVE**

**Mit dieser Funktion werden Änderungen an den Patch- und Effekt-Einstellungen automatisch gespeichert.**

#### **ECO-Modus**

**Diese Funktion schaltet das Gerät 10 Stunden nach der letzten Nutzung automatisch aus.**

# **Inhalt**

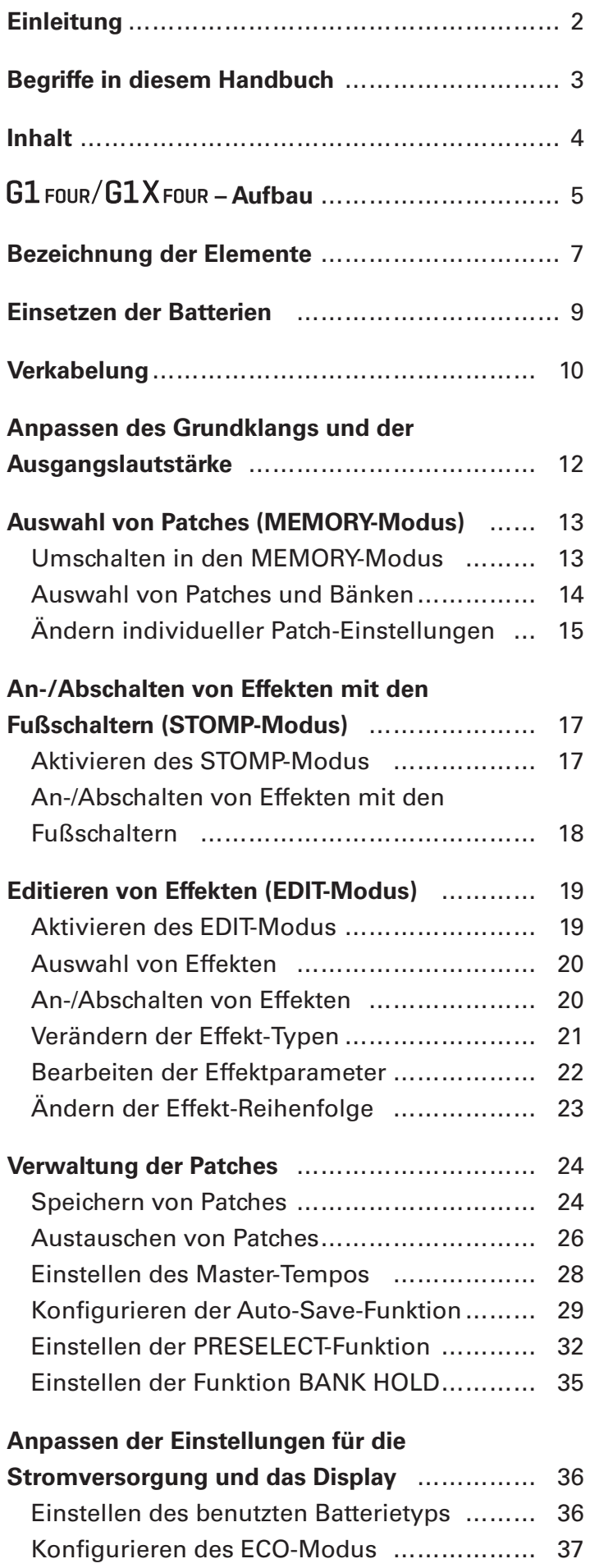

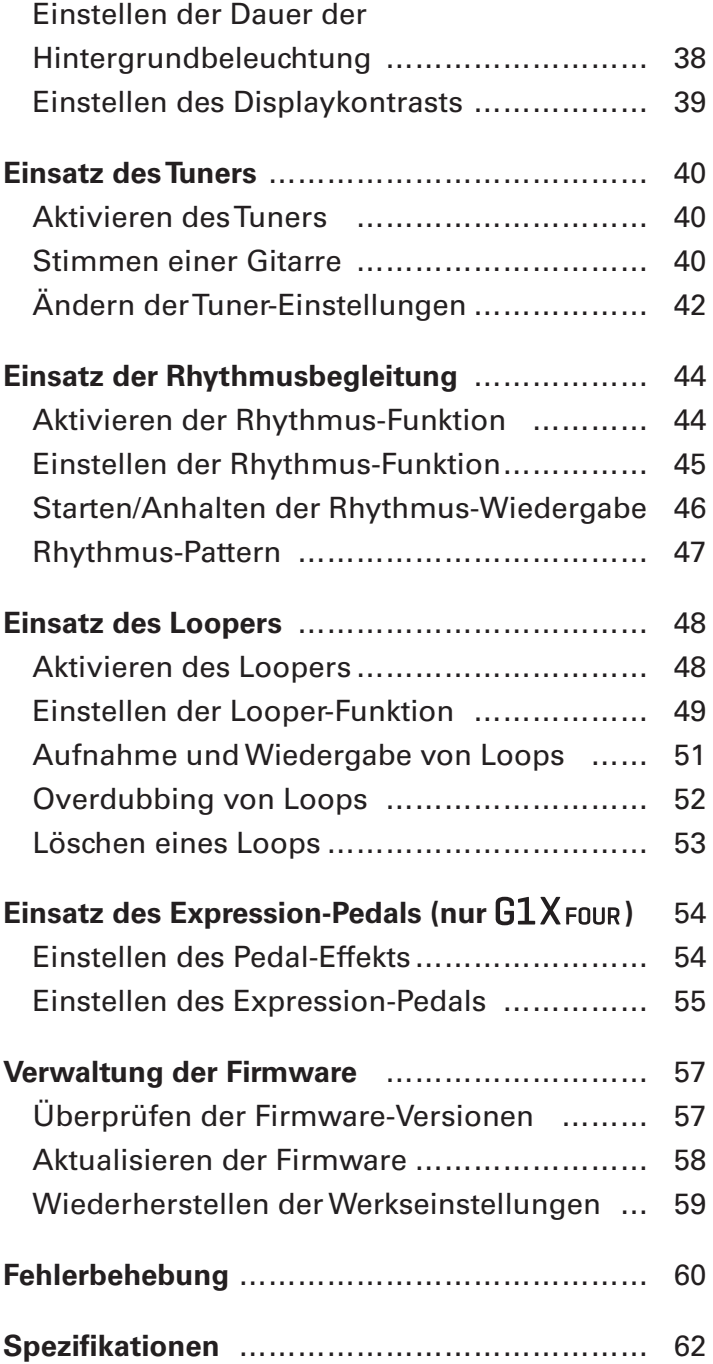

# <span id="page-4-0"></span>**G1 FOUR/G1X FOUR – Aufbau**

#### **Signalfluss**

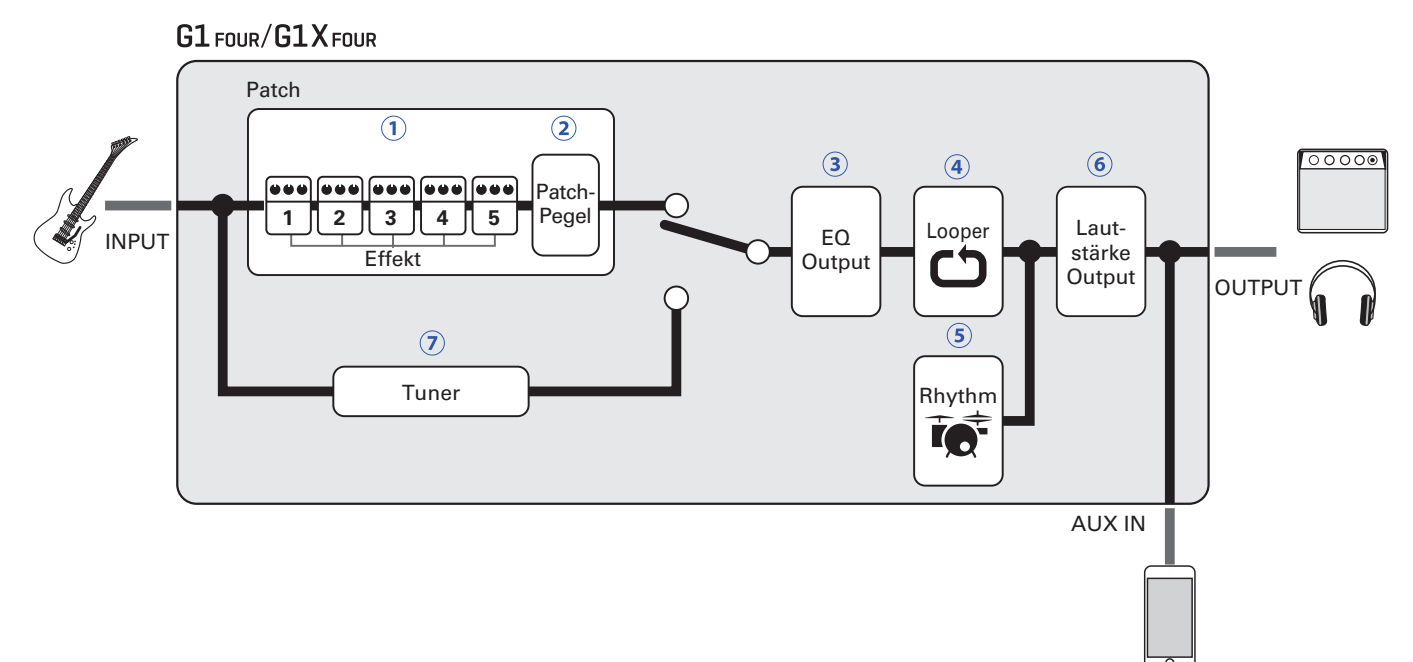

 **Das Gitarreneingangssignal durchläuft nacheinander die Effekte 1 bis 5.**

**( ["Auswahl von Patches \(MEMORY-Modus\)" auf Seite 13\)](#page-12-1)**

 **Hier wird der Patch-Pegel angepasst.**

**( ["Auswahl von Patches \(MEMORY-Modus\)" auf Seite 13\)](#page-12-1)**

 **Hier wird der Sound global angepasst. Diese Einstellung bleibt auch dann erhalten, wenn Sie das Patch umschalten.**

**( ["Anpassen des Grundklangs und der Ausgangslautstärke" auf Seite 12\)](#page-11-1)**

 **Hier können Sie aufgenommene Phrasen als Loop wiedergeben.**

**( ["Einsatz des Loopers" auf Seite 48\)](#page-47-1)**

 **Hier können Sie Drum-Sounds über die internen Rhythmus-Pattern wiedergeben. ( ["Einsatz der Rhythmusbegleitung" auf Seite 44\)](#page-43-1)**

 **Hier wird die Lautstärke global angepasst.**

**( ["Anpassen des Grundklangs und der Ausgangslautstärke" auf Seite 12\)](#page-11-1)**

 **Diese Funktion erlaubt das Stimmen der angeschlossenen Gitarre.**

**( ["Einsatz des Tuners" auf Seite 40](#page-39-1))**

### **Überblick über den Speicher (Patches/Bänke)**

Der G1 FOUR/G1X FOUR kann bis zu 50 Patches speichern. **Die Patches werden in Bänken mit jeweils 10 Patches verwaltet.**

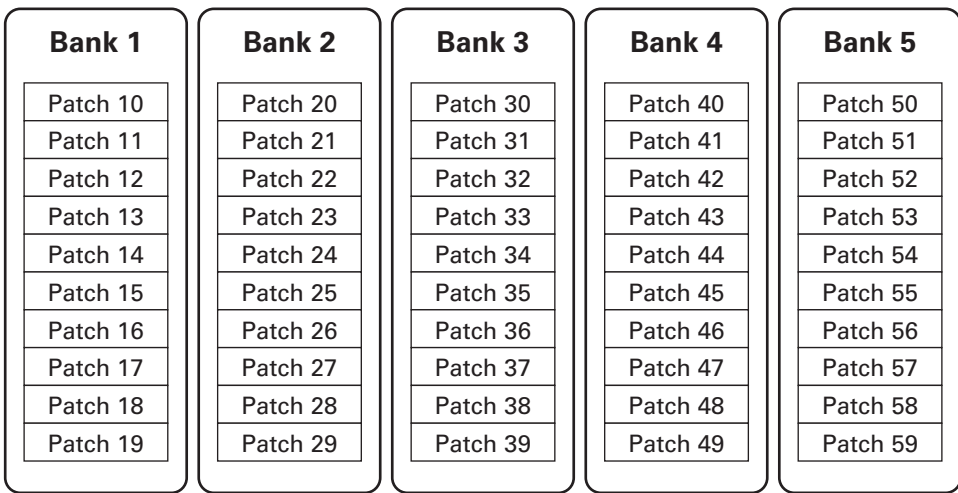

#### **Betriebsmodi**

Der G1 FOUR/G1X FOUR bietet drei Betriebsmodi, die Sie nach Bedarf aufrufen können.

#### **• MEMORY-Modus**

**Dient zur Auswahl der Patches für Ihre Performance.**

**( ["Auswahl von Patches \(MEMORY-Modus\)" auf Seite 13\)](#page-12-1)**

#### **• STOMP-Modus**

**Erlaubt das An-/Ausschalten der Effekte in einem Patch über die Fußschalter. ( ["An-/Abschalten von Effekten mit den Fußschaltern \(STOMP-Modus\)" auf Seite 17\)](#page-16-1)**

#### **• EDIT-Modus**

**Dient zur Auswahl anderer Effekte für ein Patch sowie zur Editierung der Effektparameter. ( ["Editieren von Effekten \(EDIT-Modus\)" auf Seite 19\)](#page-18-1)**

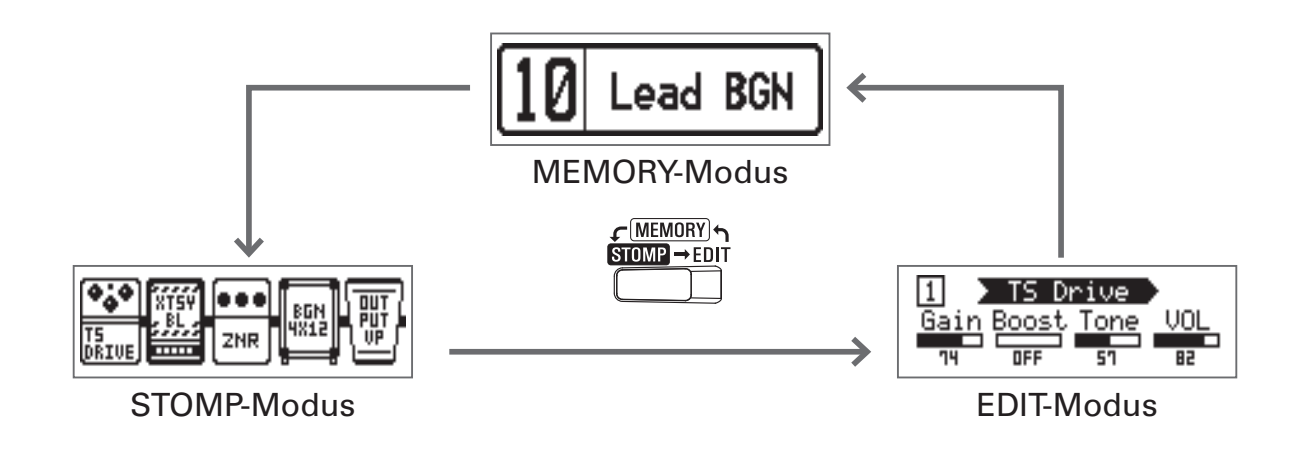

# <span id="page-6-0"></span>**Bezeichnung der Elemente**

#### **Vorderseite**

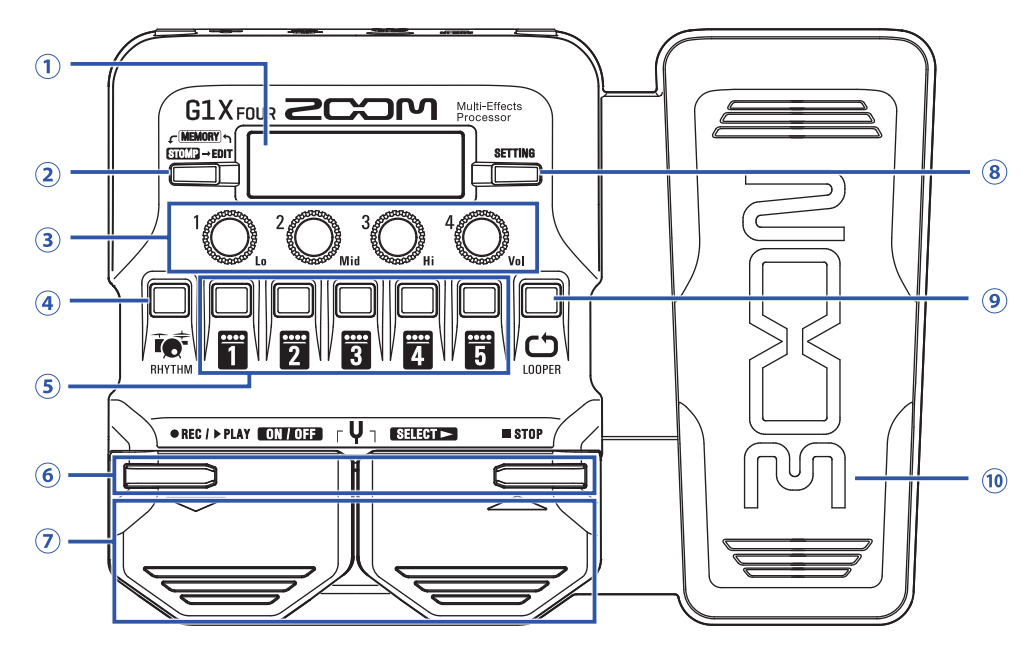

#### **Display**

**Hier werden Informationen wie der Name des aktuellen Patches, seine Effekte sowie ihre Parameterwerte dargestellt.**

#### **Modus-Umschaltung**

**Mit dieser Taste schalten Sie zyklisch zwischen den Modi MEMORY, STOMP und EDIT um.**

#### **Parameter-Regler**

**Mit diesen Reglern passen Sie die Effektparameter an und nehmen verschiedene Einstellungen vor.**

#### **RHYTHM-Taste**

**Mit dieser Taste aktivieren Sie die Rhythmus-Funktion.**

#### **Effekt-/Bank-Tasten**

**Im MEMORY-Modus schalten Sie damit die Bänke um.**

**Im STOMP-Modus schalten Sie damit die einzelnen Effekte an bzw. aus.**

**Im EDIT-Modus wählen Sie damit Effekte aus und schalten diese an bzw. aus.**

#### **/ -Tasten**

**Mit diesen Tasten schalten Sie die Effekte im EDIT-Modus um. Sie haben dieselbe Funktion wie die ▼/▲ -Fußschalter.**

#### **/ -Fußschalter**

**In MEMORY-Modus schalten Sie damit die Patches um. Im STOMP-Modus wählen Sie damit Effekte aus und schalten diese z. B. an bzw. aus.**

#### **SETTING-Taste**

**Nun wird der SETTING-Screen geöffnet.**

#### **LOOPER-Taste**

**Mit dieser Taste aktivieren Sie den Looper.**

#### **<sup>10</sup> Expression-Pedal (nur G1 X FOUR)**

Wenn ein Effekt aus der PEDAL-Kategorie gewählt wurde, steuern Sie damit den Effektanteil. ( $\rightarrow$  ["Ein](#page-53-1)**[stellen des Pedal-Effekts" auf Seite 54](#page-53-1))**

#### **Rückseite**

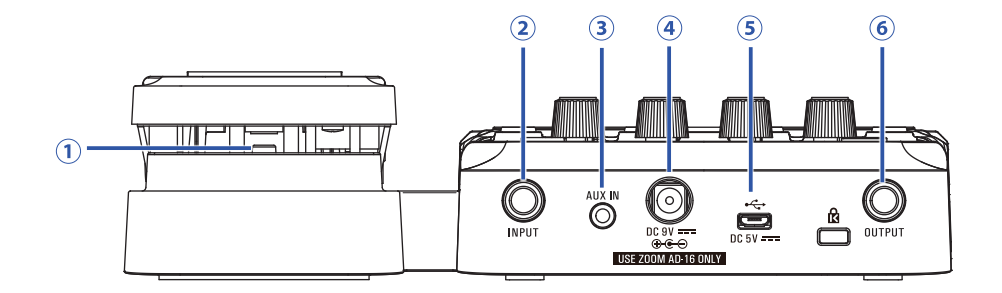

#### **1** Pedal-Schalter (nur G1 X FOUR)

**Wenn ein Effekt aus der PEDAL-Kategorie aktiv ist, schalten Sie den Effekt mit dieser Taste an bzw. aus.**

#### **Eingangsbuchse**

**Hier schließen Sie Ihre Gitarre an.**

#### **(3) Buchse AUX IN**

**Hier schließen Sie ein Audiogerät oder eine andere externe Klangquelle an.**

#### **HINWEIS**

**Signale, die an der Buchse AUX IN anliegen, werden direkt auf die Buchse OUTPUT durchgeschliffen, ohne die internen Effekte zu durchlaufen.**

#### **Netzteilbuchse**

**Hier schließen Sie das zugehörige Netzteil (ZOOM AD-16) an.**

#### **USB-Port**

**Hier schließen Sie einen Computer oder ein anderes externes Gerät an. Mit Guitar Lab können Sie die Patches verwalten und editieren oder auch Effekte vom Computer hinzufügen.**

**Zudem können Sie hier auch eine mobile Powerbank als Stromversorgung anschließen.**

#### **OUTPUT-Buchse**

**Hier schließen Sie einen Gitarrenverstärker oder Kopfhörer an.**

### <span id="page-8-0"></span>**1. Öffnen Sie das Batteriefach auf der Unterseite des Geräts und setzen Sie vier Typ AA Batterien ein.**

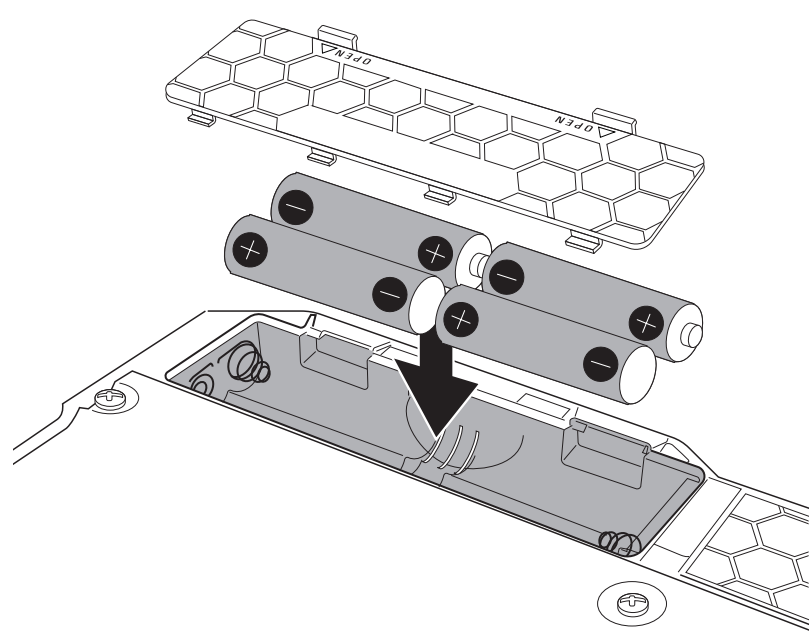

### **2. Schließen Sie das Batteriefach wieder.**

#### **ANMERKUNG**

**Stellen Sie den benutzten Batterietyp korrekt ein, damit die verbleibende Batteriekapazität exakt darge-**stellt werden kann. (→ ["Einstellen des benutzten Batterietyps" auf Seite 36\)](#page-35-1)

#### **HINWEIS**

- **• Wenn ein entsprechendes Netzteil (ZOOM AD-16) angeschlossen ist, wird das Gerät mit Wechselstrom gespeist.**
- **• Das Gerät kann im Betrieb auch über den USB-Port mit Strom versorgt werden.**

#### **Übersicht ECO-Modus**

- **• Ab Werk ist der ECO-Modus auf ON eingestellt: Bei Nichtbenutzung wird das Gerät nach 10 Stunden automatisch ausgeschaltet.**
- Bei Bedarf können Sie den ECO-Modus im SETTING-Screen auf "OFF" einstellen. ( $\rightarrow$  "Konfigurieren **[des ECO-Modus" auf Seite 37\)](#page-36-1)**

# <span id="page-9-1"></span><span id="page-9-0"></span>**Verkabelung**

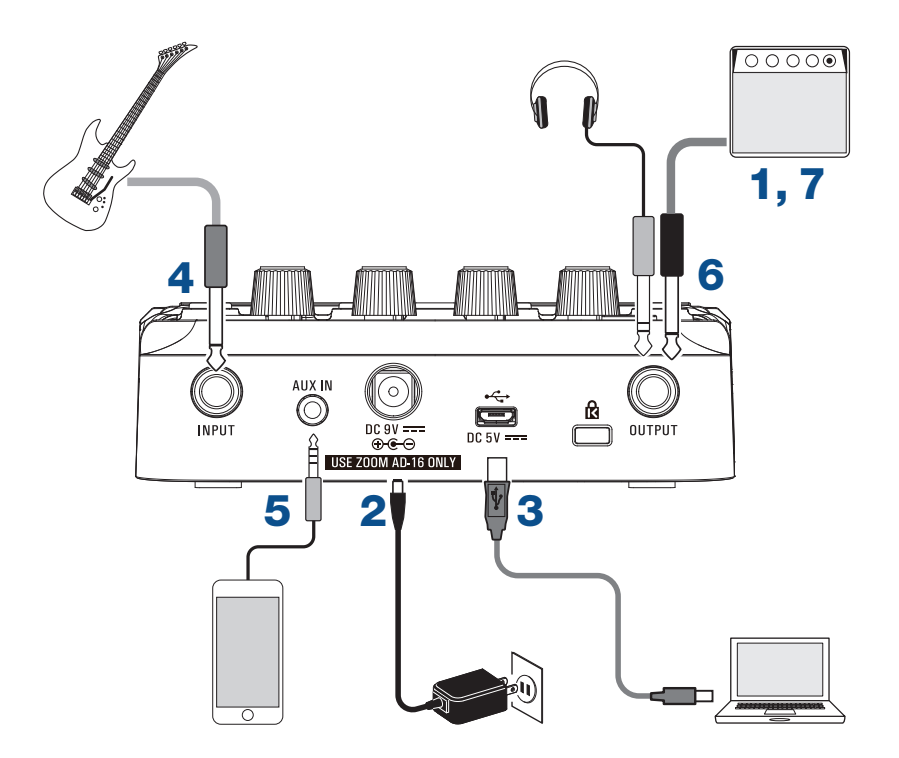

- **1. Senken Sie die Lautstärke des Gitarrenverstärkers vollständig ab.**
- **2. Für den Netzteilbetrieb verbinden Sie das zugehörige Netzteil (ZOOM AD-16) mit der Netzteilbuchse und einer Steckdose.**

Dadurch wird der G1 FOUR/G1X FOUR eingeschaltet.

**3. Für den Betrieb mit einem Computer verbinden Sie ein (optionales) USB-Kabel mit dem USB-Port und dem Computer.**

Wenn Sie den G1 FOUR/G1X FOUR über USB-Bus-Power speisen, wird das Gerät nach dem Anschluss **des Kabels eingeschaltet.**

#### **Guitar Lab**

**Mit Guitar Lab können Sie die Patches verwalten und editieren oder auch Effekte vom Computer hinzufügen. Laden Sie Guitar Lab von der ZOOM-Webseite ([https://www.zoom.co.jp\)](https://www.zoom.co.jp) herunter.**

**4. Schließen Sie eine Gitarre an der Buchse INPUT an.**

Wenn Sie den G1 FOUR/G1X FOUR mit Batterien betreiben, wird das Gerät nach dem Anschluss des Ka**bels eingeschaltet.**

**5. Um eine externe Audioquelle zu verwenden, verbinden Sie den tragbaren Audio-Player oder ein anderes Gerät mit der Buchse AUX IN.**

**HINWEIS**

**Signale, die an der Buchse AUX IN anliegen, werden direkt auf die Buchse OUTPUT durchgeschliffen, ohne die internen Effekte zu durchlaufen.**

**6. Schließen Sie einen Gitarrenverstärker oder Kopfhörer an der Buchse OUTPUT an.**

**7. Heben Sie die Lautstärke des Gitarrenverstärkers an.**

# <span id="page-11-1"></span><span id="page-11-0"></span>**Anpassen des Grundklangs und der Ausgangslautstärke**

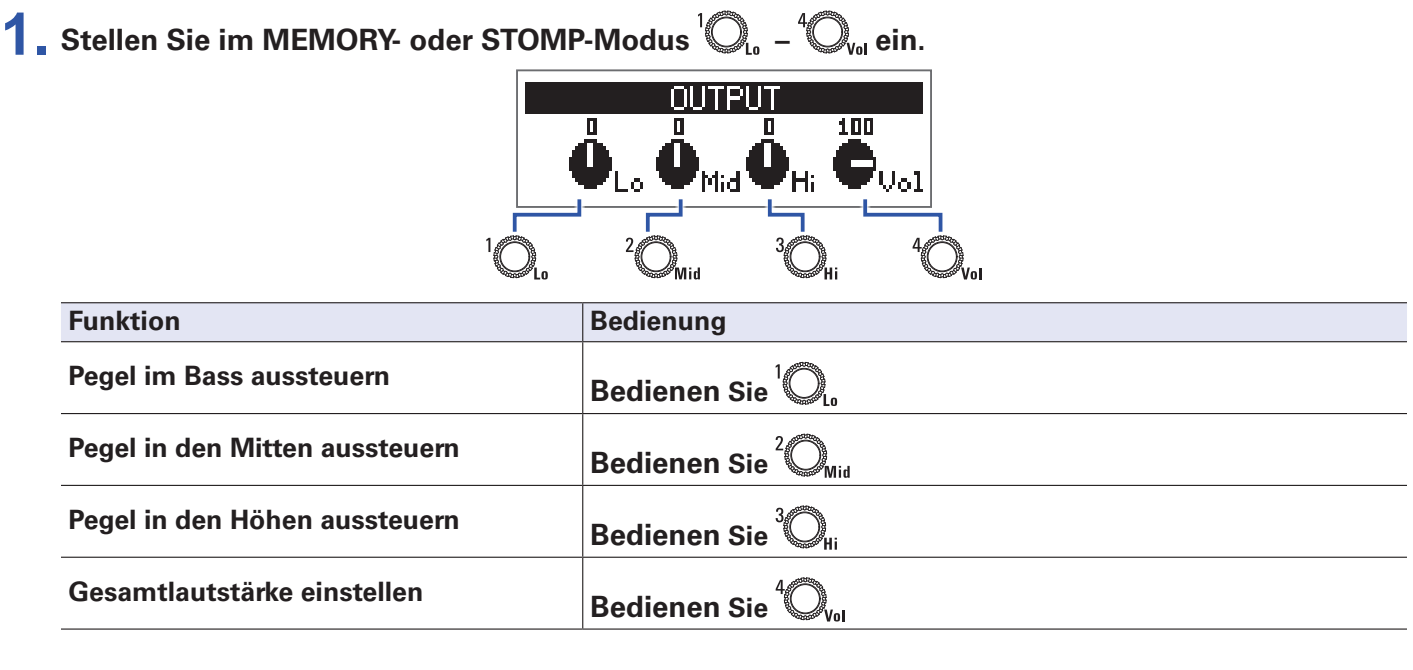

**HINWEIS**

**Diese Einstellungen bleiben auch dann erhalten, wenn Sie das Patch umschalten.**

# <span id="page-12-1"></span><span id="page-12-0"></span>**Auswahl von Patches (MEMORY-Modus)**

Der G1 FOUR/G1X FOUR verwaltet seine Effekte in Patches. Ein Patch kann bis zu 5 Effekte enthalten und ih**ren jeweiligen Status (AN/AUS) sowie die Parametereinstellungen speichern.**

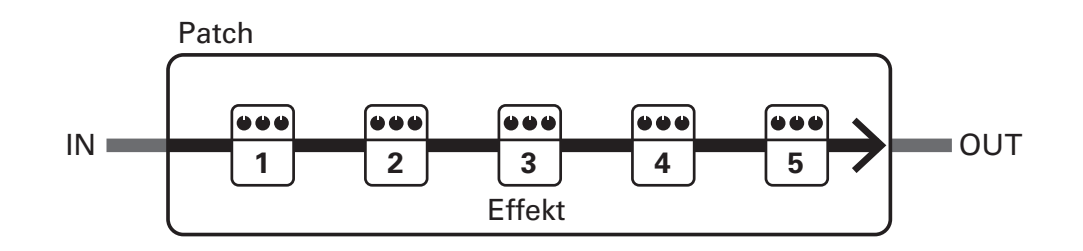

**Sie können bis zu 50 Patches anlegen. Gruppen mit jeweils 10 Patches werden in Bänken organsiert, sodass Sie Effekte schnell durch Umschalten der Bänke laden können. Die Auswahl von Patches erfolgt im MEMORY-Modus.**

### **Umschalten in den MEMORY-Modus**

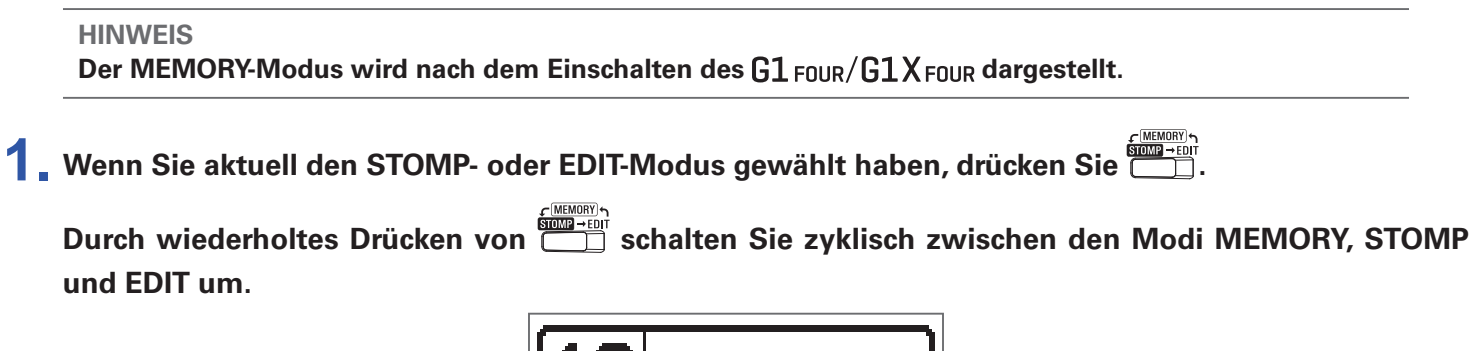

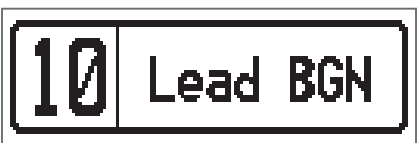

# <span id="page-13-0"></span>**Auswahl von Patches und Bänken**

### **Patches umschalten**

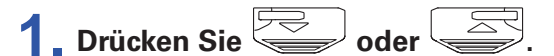

**Dadurch schalten Sie das Patch um.**

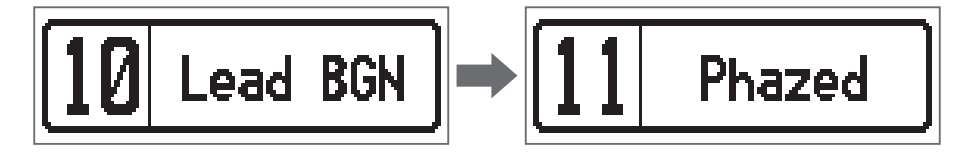

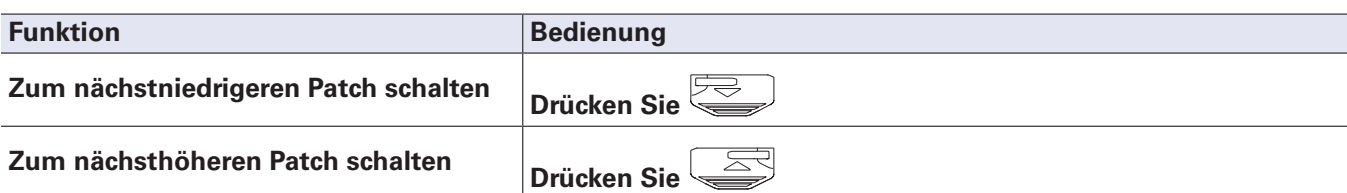

#### **HINWEIS**

• Wenn Sie **Deer University oder Gede**rückt halten, werden die Patches dauerhaft umgeschaltet.

- **• Mit der PRESELECT-Funktion können Sie auf ein Patch an einer beliebigen Position umschalten, wäh**rend Sie weiterhin mit dem Sound des aktuellen Patches spielen. ( $\rightarrow$  ["Einstellen der PRESELECT-Funk](#page-31-1)**[tion" auf Seite 32](#page-31-1))**
- **• Wenn Sie Funktion BANK HOLD verwenden, ist das Umschalten auf die Patches der aktuellen Bank beschränkt.** ( $\rightarrow$  ["Einstellen der Funktion BANK HOLD" auf Seite 35\)](#page-34-1)

### **Bänke umschalten**

**1.** Drücken Sie **11 - 61** 

**Dadurch wechseln Sie die Bank. Die LED für die gewählte Bank leuchtet.**

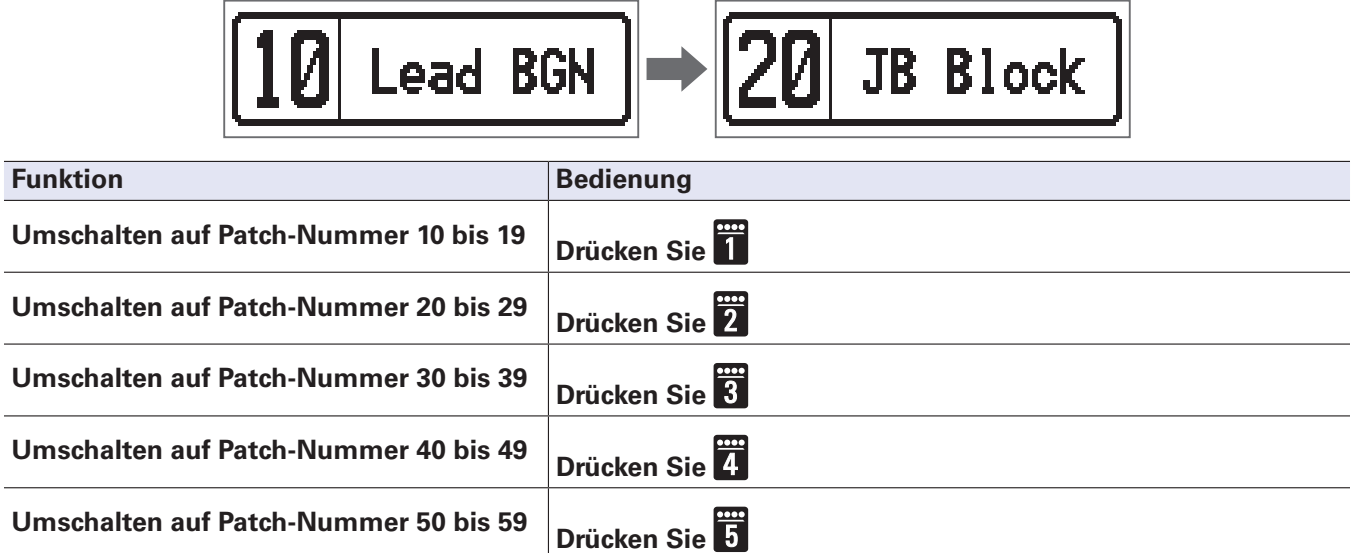

# <span id="page-14-0"></span>**Ändern individueller Patch-Einstellungen**

**1. Wählen Sie das Patch, dessen Einstellungen Sie ändern möchten.**

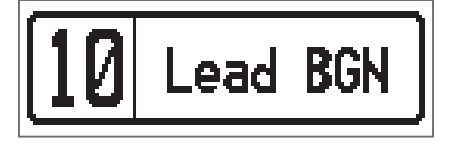

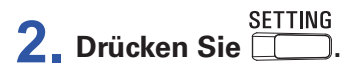

**Nun wird der SETTING-Screen geöffnet.**

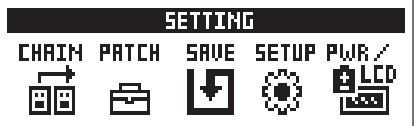

### **3.** Drücken Sie 2.

**Dadurch wird der Screen mit den Patch-Einstellungen geöffnet.**

**Hier kann der Pegel und der Name für das Patch geändert werden. ( ["Ändern des Patch-Pegels" auf](#page-14-1)  [Seite 15](#page-14-1), ["Bearbeiten von Patch-Namen" auf Seite 16](#page-15-0))**

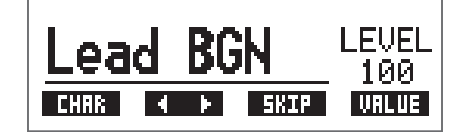

### <span id="page-14-1"></span>**Ändern des Patch-Pegels**

**1.** Bedienen Sie  $^4$ 

**Dadurch ändern Sie den Patch-Pegel.**

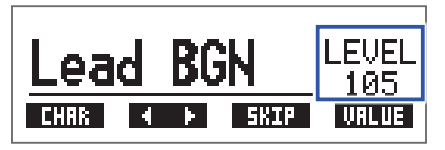

#### **HINWEIS**

- **• Drücken Sie , um die Bearbeitung der Patch-Einstellungen zu beenden und zum ursprünglichen Screen zurückzukehren.**
- **• Neben den Einstellungen für die einzelnen Patches können Sie zudem die Gesamtlautstärke und den EQ des G1 FOUR/G1 X FOUR verändern.** ( $\rightarrow$  "Anpassen des Grundklangs und der Ausgangslautstärke" auf **[Seite 12\)](#page-11-1)**

### <span id="page-15-0"></span>**Bearbeiten von Patch-Namen**

**1.** Bedienen Sie  $2^{\circ}$ <sub>Mid</sub>.

**Damit bewegen Sie den Cursor.**

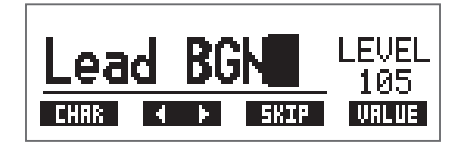

### **2.** Bedienen Sie  $^{\prime}$ Q<sub>1</sub>.

**Damit ändern Sie das Zeichen an der Cursor-Position.**

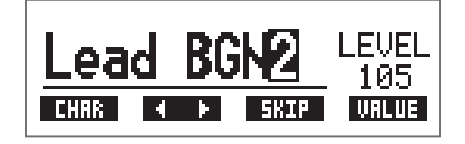

**HINWEIS**

- **• Drücken Sie , um die Bearbeitung der Patch-Einstellungen zu beenden und zum ursprünglichen Screen zurückzukehren.**
- **• Folgende Buchstaben und Symbole stehen zur Verfügung. A–Z, a–z, 0–9, ! # \$ % & ' () +, -. ; = @ [] ^ \_ ` { } ~ (Leerzeichen)**
- **• Bedienen Sie , um den Zeichentyp zu ändern.**

# <span id="page-16-1"></span><span id="page-16-0"></span>**An-/Abschalten von Effekten mit den Fußschaltern (STOMP-Modus)**

**Im STOMP-Modus können Sie Effekte mit den Fußschaltern an- bzw abschalten.**

### **Aktivieren des STOMP-Modus**

**1.** Wenn Sie aktuell den MEMORY- oder EDIT-Modus gewählt haben, drücken Sie  $\overbrace{C}^{\text{GMEMOR}}$ .

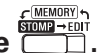

**Durch wiederholtes Drücken von <b>SOLER** Schalten Sie zyklisch zwischen den Modi MEMORY, STOMP **und EDIT um.**

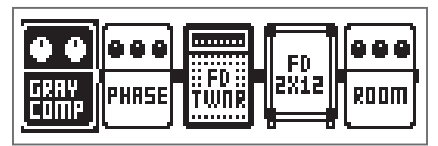

# <span id="page-17-0"></span>**An-/Abschalten von Effekten mit den Fußschaltern**

**1. Drücken Sie .**

**Wählen Sie den Effekt, den Sie steuern möchten. Der gewählte Effekt wird invertiert dargestellt.**

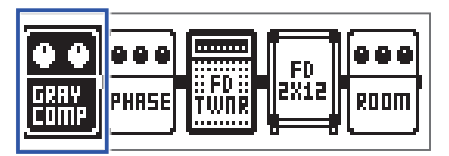

Drücken Sie wiederholt, um die Auswahl nach rechts zu bewegen.

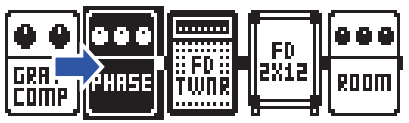

# **2. Drücken Sie .**

**Dadurch wird der Effekt an-/abgeschaltet (AN/AUS).**

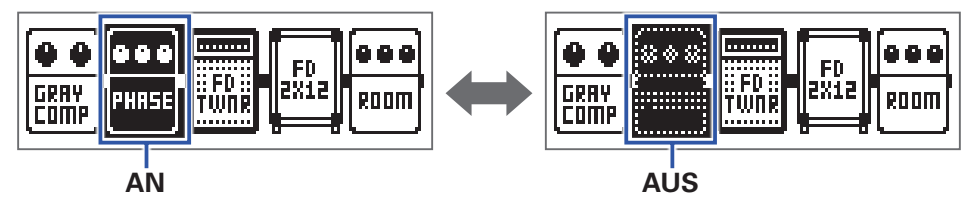

Um einen Effekt manuell an- bzw abzuschalten, drücken Sie die Taste **T1** – **E1**, die der Effektposition **entspricht.**

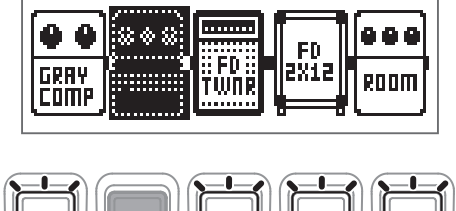

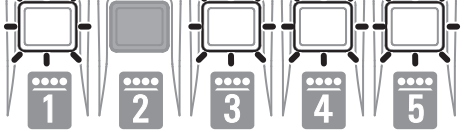

# <span id="page-18-1"></span><span id="page-18-0"></span>**Editieren von Effekten (EDIT-Modus)**

#### **Im EDIT-Modus können Sie die Effekte in einem Patch ändern und ihre Parameter anpassen.**

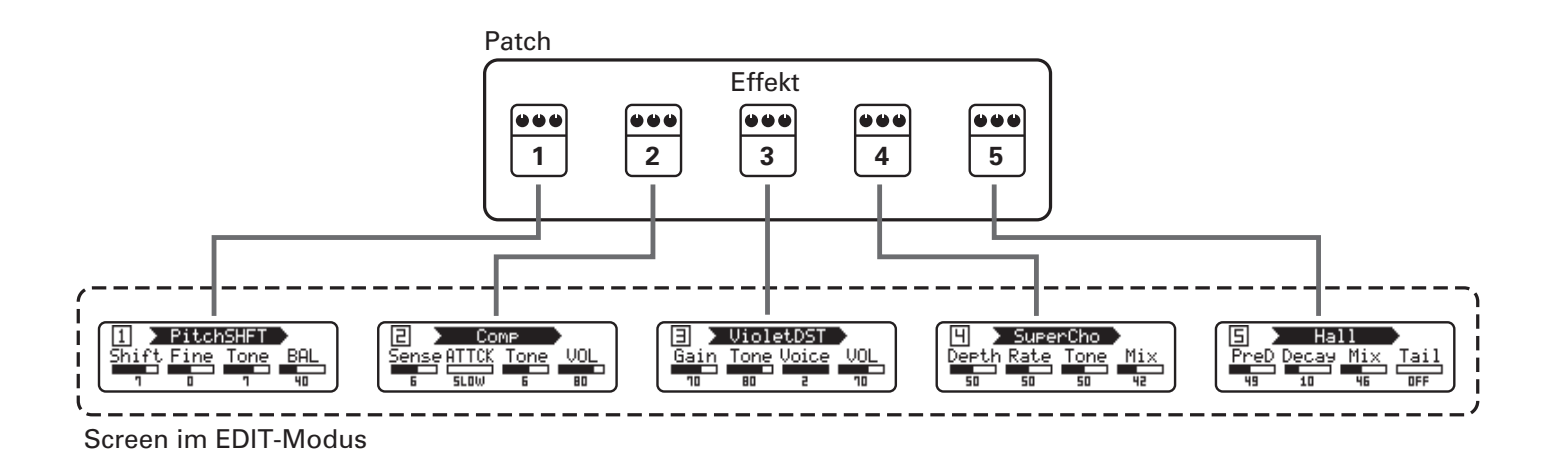

# **Aktivieren des EDIT-Modus**

**1. Wählen Sie ein Patch im MEMORY-Modus aus.**

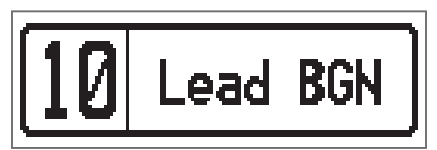

**2.** Drücken Sie **Christian** 

**Durch wiederholtes Drücken von schalten Sie zyklisch zwischen den Modi MEMORY, STOMP und EDIT um.**

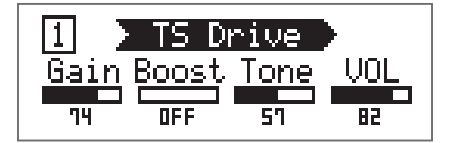

# <span id="page-19-0"></span>**Auswahl von Effekten**

**1. Drücken Sie – für den Effekt, den Sie editieren möchten.**

**Damit schalten Sie den Effekt um.**

**Die LED für den gewählten Effekt leuchtet.**

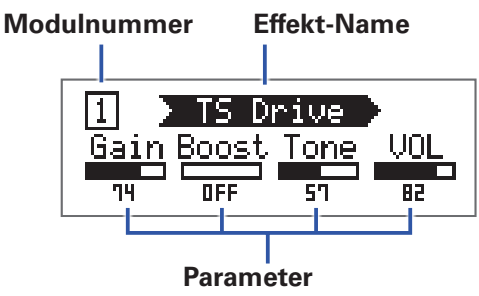

**HINWEIS**

**Die Nummer der Effekteinheit entspricht seiner Position in der Patch-Reihenfolge.**

# **An-/Abschalten von Effekten**

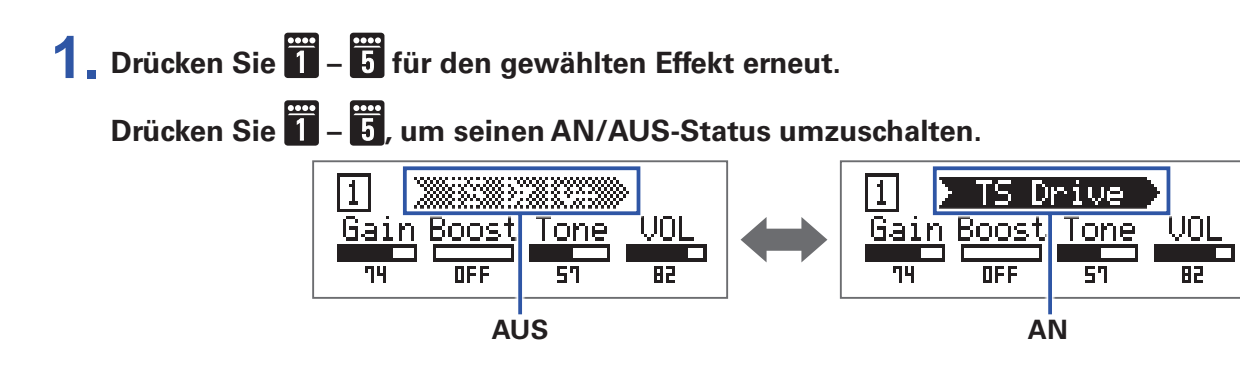

# <span id="page-20-2"></span><span id="page-20-0"></span>**Verändern der Effekt-Typen**

### **Auswahl der Effekt-Typen**

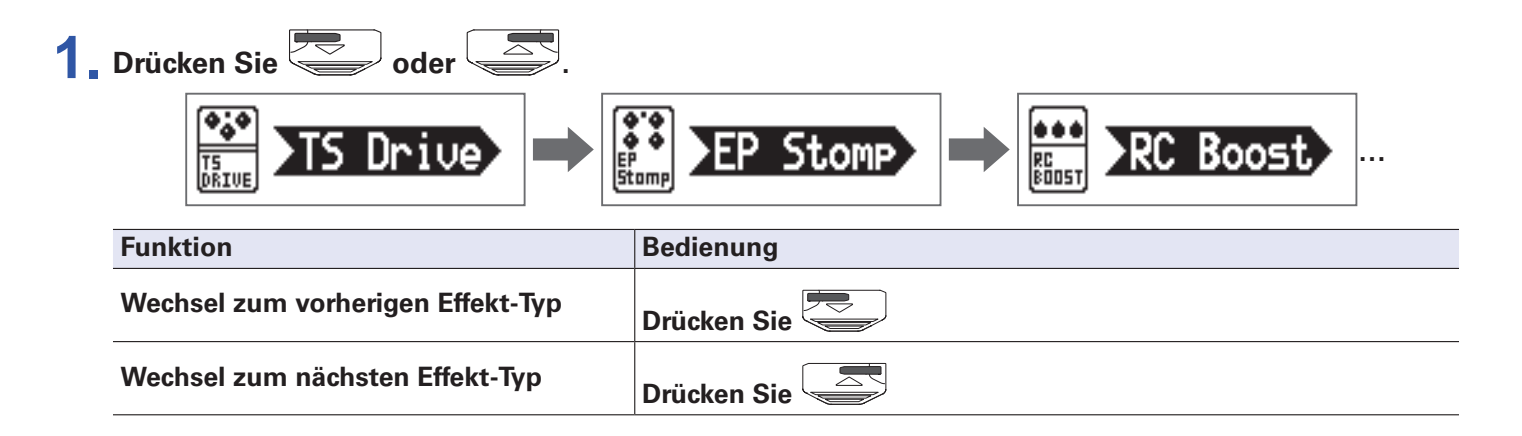

### <span id="page-20-1"></span>**Auswahl der Effekt-Kategorien**

1. Halten Sie **Seiner Schweden Siegen und drücken Sie dann** 

**Der Name der Kategorie erscheint im Display.**

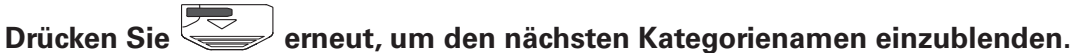

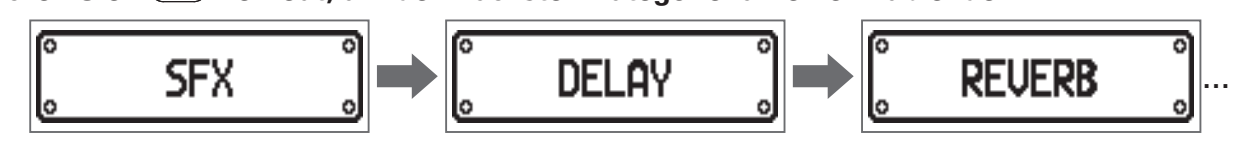

**Nachdem der Name der Kategorie für einen Moment eingeblendet wurde, wird der Effekt auf den ersten Effekt in dieser Kategorie umgeschaltet.**

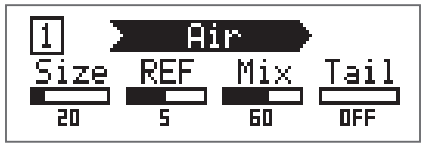

**HINWEIS**

• Wenn Sie **Jegedrückt halten und der wird der vorherige Kategoriename dargestellt. • In Guitar Lab sind alle Effekte ausführlich beschrieben.**

#### **ANMERKUNG**

Im G1 FOUR/G1X FOUR können Sie fünf Effekte beliebig kombinieren. Sofern die Grenze der Prozessorleistung erreicht ist, wird die Meldung "PROCESS OVERFLOW" eingeblendet und die Effekte werden deak**tiviert. Ändern Sie entsprechend einen Effekt, um diese Meldung zurückzusetzen.**

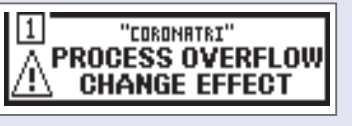

**HINWEIS**

Wählen Sie im  $G_1X_{\text{FOUR}}$  Effekte aus der PEDAL-Kategorie, um diese mit dem Expression-Pedal zu steuern.

### <span id="page-21-1"></span><span id="page-21-0"></span>**Bearbeiten der Effektparameter**

**1.** Bedienen Sie  $^1Q_{\ldots}$  –  $^4Q_{\ldots}$ 

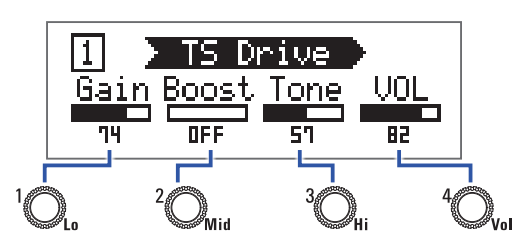

**Die Zuordnung zwischen Regler und Parameter hängt dabei vom jeweiligen Effekt ab. Orientieren Sie sich daher an den im Display dargestellten Bezeichnungen.**

Wenn ein Effekt mehr als 5 Parameter bietet, schalten Sie mit <sup>4</sup>O<sub>vol</sub> den Screen um.

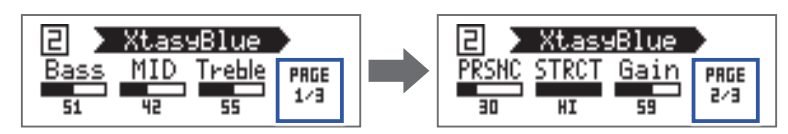

**HINWEIS**

- **• Wenn AUTO SAVE auf ON eingestellt ist, werden Parameteränderungen automatisch gespeichert. ( ["Konfigurieren der Auto-Save-Funktion" auf Seite 29\)](#page-28-1)**
- **• Wenn AUTO SAVE ausgeschaltet ist (OFF), wird ein Parameter-Speicherdialog eingeblendet, wenn Sie ein Patch ändern.**
- **• Ab Werk ist die Funktion AUTO SAVE aktiv.**

# <span id="page-22-0"></span>**Ändern der Effekt-Reihenfolge**

**1.** Drücken Sie **...**<br>1. Drücken Sie **...** 

**Nun wird der SETTING-Screen geöffnet.**

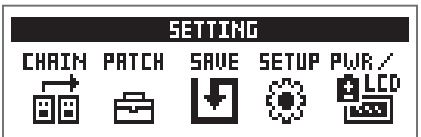

**2. Drücken Sie .**

**Nun wird der CHAIN-Screen geöffnet.**

**Die im gewählten Patch verwendeten Effekte werden als Symbole dargestellt.**

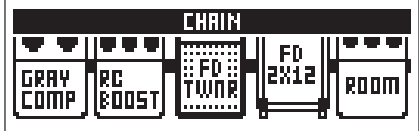

**3. Drücken Sie die Taste – für den Effekt, den Sie bewegen möchten.**

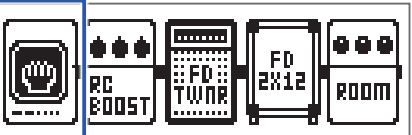

**4. Drücken Sie die Taste – , um die Zielposition anzugeben.**

**Der Effekt wird nun an der gewählten Zielposition eingefügt.**

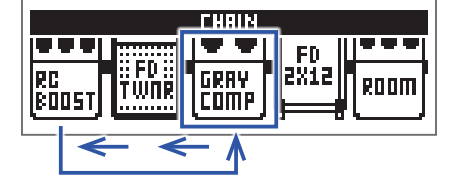

# <span id="page-23-0"></span>**Verwaltung der Patches**

### <span id="page-23-1"></span>**Speichern von Patches**

**Patch-Änderungen können im selben Patch gespeichert werden, indem Sie es überschreiben. Sie können aber auch in einem Patch mit einer anderen Nummer gespeichert werden.**

**1. Drücken Sie ELEA**.

**Nun wird der SETTING-Screen geöffnet.**

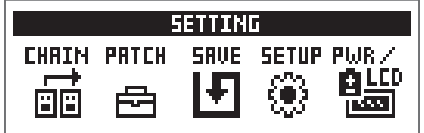

### **2.** Drücken Sie 8.

**Nun wird der SAVE-Screen geöffnet.**

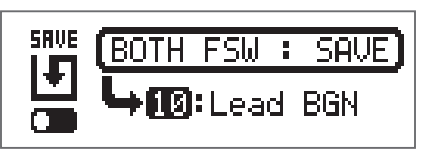

# $3.$  Verwenden Sie  $\left(\frac{1}{2}\right)$ ,  $\left(\frac{1}{2}\right)$  und  $\left(\frac{1}{2}\right)$  –  $\left[\frac{1}{2}\right]$ .

**Wählen Sie die Ziel-Patch-Nummer.**

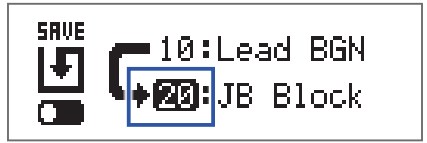

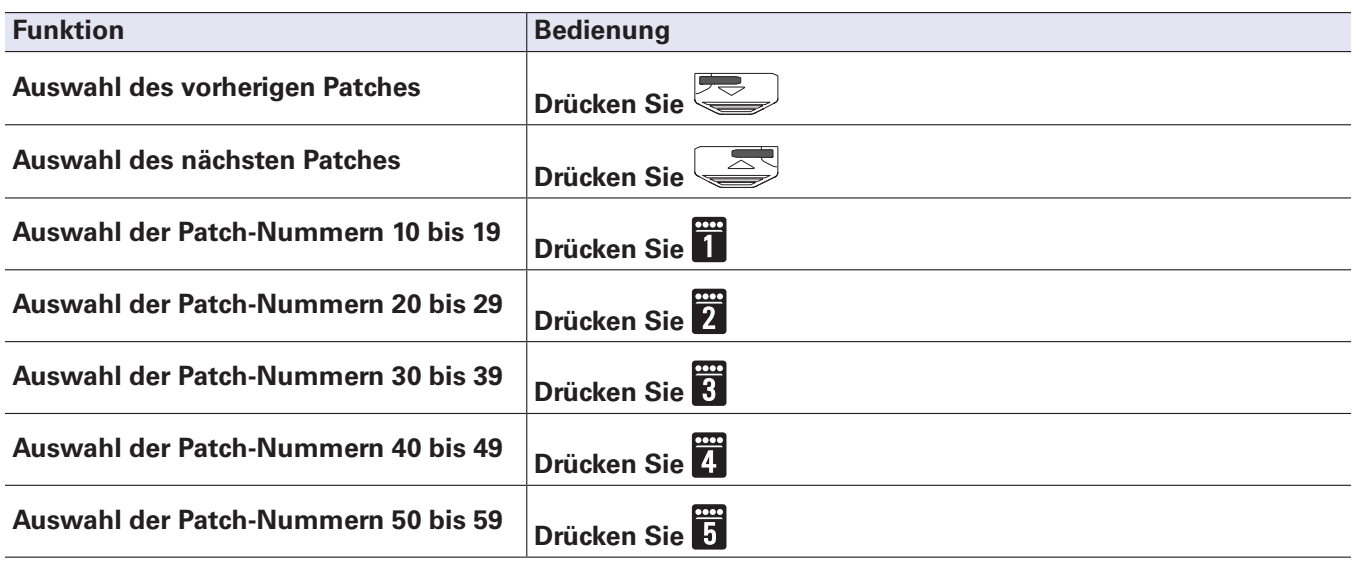

**4.** Drücken Sie die Tasten **verwarendet gehaden von der Staten und Generalisten und Generalisten und Generalisten und Generalisten und Generalisten und Generalisten und Generalisten und Generalisten und Generalisten und G** 

**Das Patch wird nun gespeichert und der bisherige Inhalt überschrieben.**

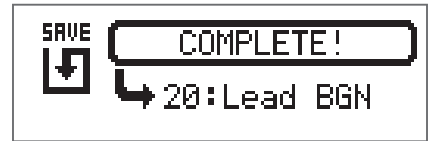

### <span id="page-25-0"></span>**Austauschen von Patches**

**Die Inhalte eines Patches können mit einem Patch an einer anderen Speicherposition getauscht werden.**

**1. Drücken Sie .**

**Nun wird der SETTING-Screen geöffnet.**

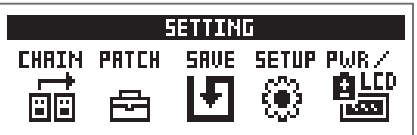

**2. Drücken Sie .**

**Nun wird der SAVE-Screen geöffnet.**

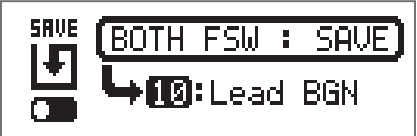

**3.** Bedienen Sie  $^{\prime}$ .

**Das Symbol im Display wechselt von SAVE zu SWAP.**

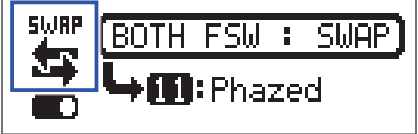

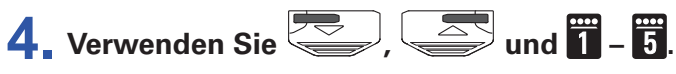

**Wählen Sie die Nummer des anderen Patches für den Tausch.**

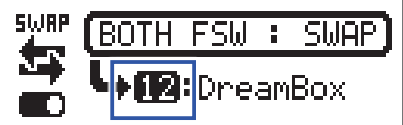

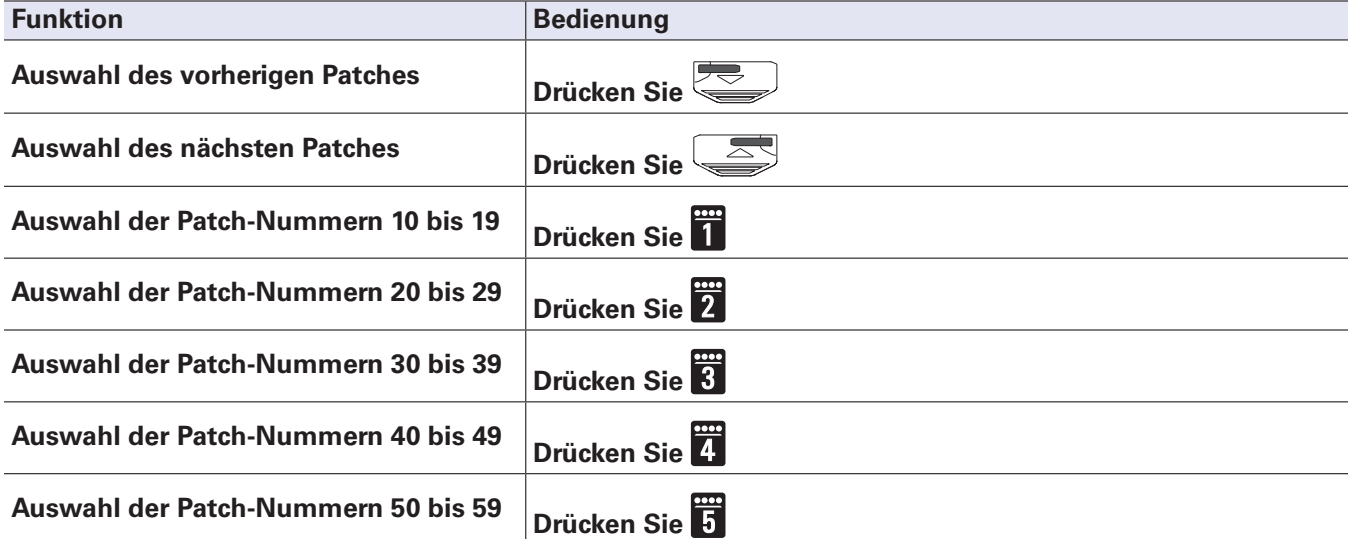

# **5.** Drücken Sie die Tasten and and Soleichzeitig.

**Nun werden die Patches ausgetauscht.**

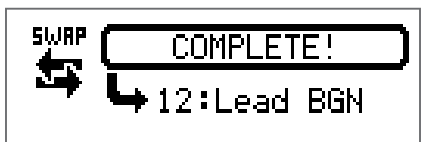

#### **ANMERKUNG**

**Sofern Sie ein Patch editiert haben, muss es zuerst gespeichert werden, bevor Sie seine Position tau**schen können. Speichern Sie das Patch und führen Sie anschließend den Austausch durch. (
ighthologie**[chern von Patches" auf Seite 24\)](#page-23-1)**

### <span id="page-27-0"></span>**Einstellen des Master-Tempos**

**Das Master-Tempo ist das Tempo, das als Referenz für alle Effekte, Rhythmen und den Looper genutzt wird.**

**1. Drücken Sie .**

**Nun wird der SETTING-Screen geöffnet.**

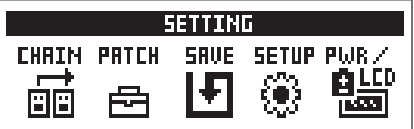

### **2.** Drücken Sie 4.

**Nun wird der SETUP-Screen geöffnet.**

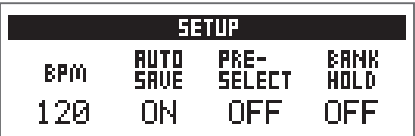

**3.** Bedienen Sie  $\mathbb{Q}_n$ .

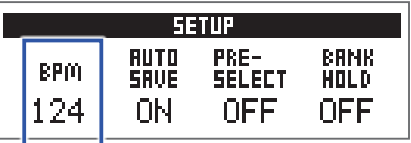

**HINWEIS**

**• Diese Option kann auf einen Wert zwischen 40 und 250 eingestellt werden.**

**• BPM (Beats pro Minute) ist die Anzahl der Einzelschläge (Viertelnoten) in einer Minute und wird als Einheit für die Angabe des musikalischen Tempos genutzt. So steht 60 BPM beispielsweise für 60 Schläge oder Beats in einer Minute.**

### <span id="page-28-1"></span><span id="page-28-0"></span>**Konfigurieren der Auto-Save-Funktion**

**Mit dieser Funktion können Sie Änderungen an Patch- und Effekt-Einstellungen automatisch nach der Eingabe speichern.**

**1.** Drücken Sie **...**<br>1. Drücken Sie **...** 

**Nun wird der SETTING-Screen geöffnet.**

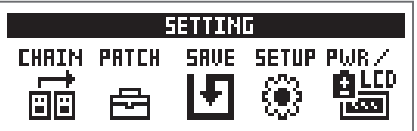

### **2.** Drücken Sie 4.

**Nun wird der SETUP-Screen geöffnet.**

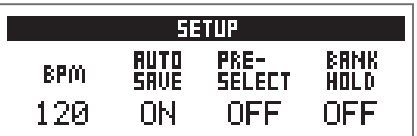

**3.** Bedienen Sie  $^2$ Q.

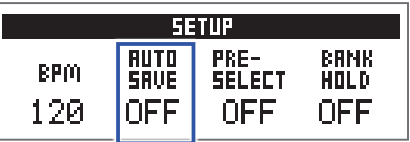

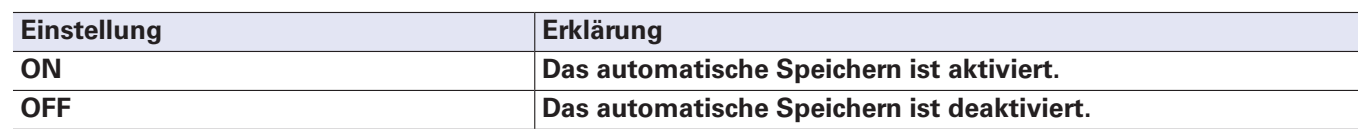

### **Wenn AUTO SAVE aktiv ist**

**Änderungen an den Patch- und Effekt-Einstellungen werden automatisch gespeichert.**

#### **N** Wenn AUTO SAVE inaktiv ist

**Änderungen an einem Patch können auch auf die folgende Art gespeichert werden:**

**1. Schalten Sie nach der Editierung eines Patches auf ein anderes Patch um. Im Display erscheint eine Meldung, mit der Sie bestätigen müssen, ob die Änderungen gespeichert werden sollen.**

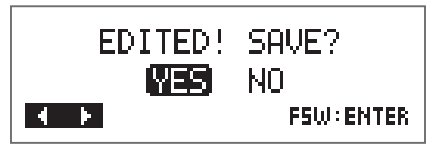

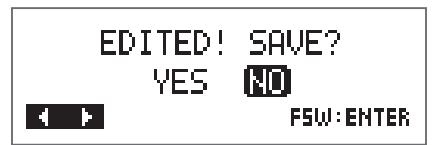

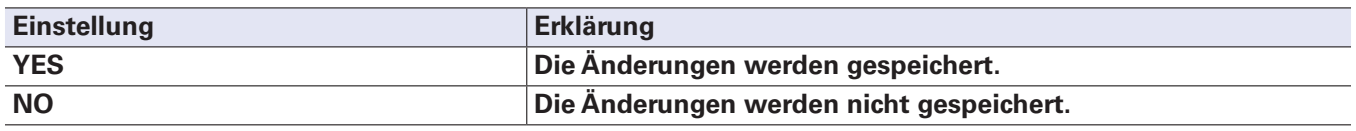

#### **ANMERKUNG**

Wenn Sie "NO" wählen, wird das andere Patch geöffnet, ohne dass die geänderten Patch-Einstellungen **gespeichert werden.**

**3.** Drücken Sie **...** oder ...

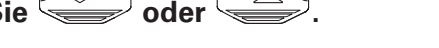

**Nun wird ein Screen zur Auswahl der Patch-Nummer für den Speichervorgang geöffnet.**

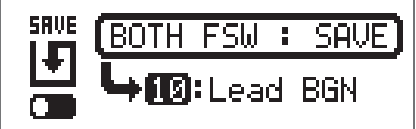

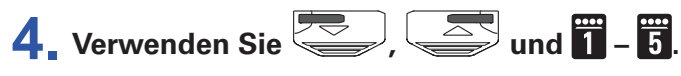

**Wählen Sie die Ziel-Patch-Nummer.**

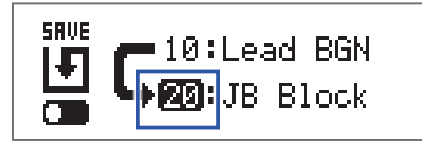

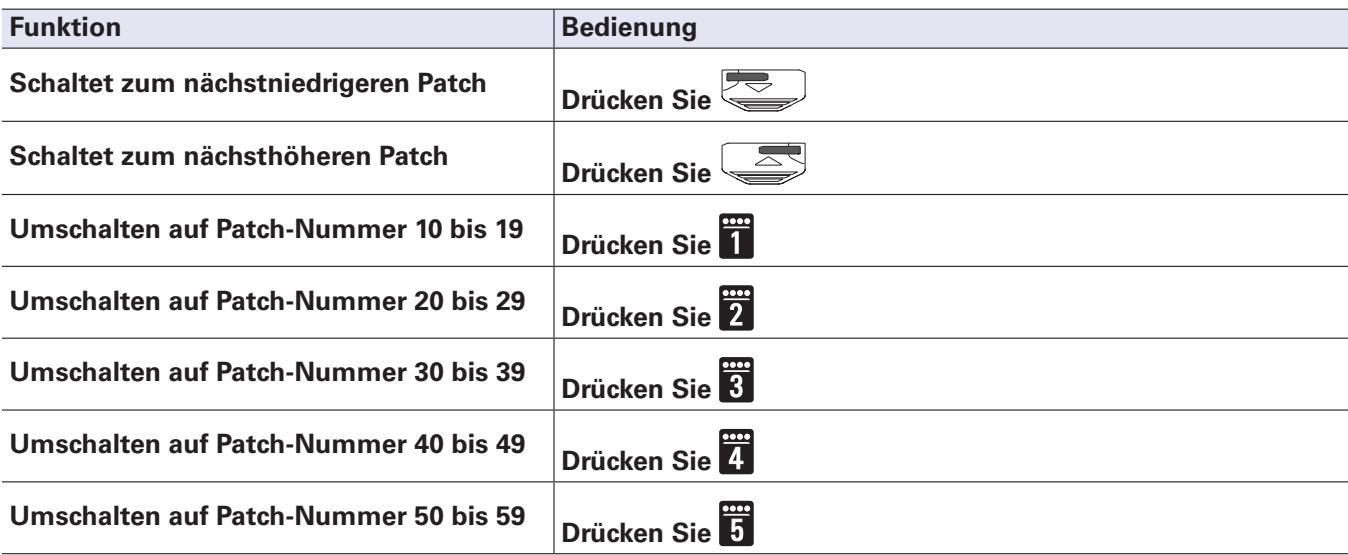

# **5.** Drücken Sie die Tasten **von Land Graph** gleichzeitig.

**Das editierte Patch wird gespeichert.**

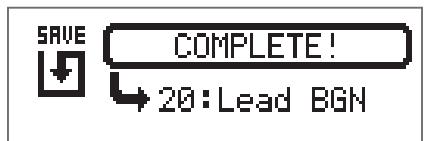

**HINWEIS**

Ein editiertes Patch kann auch im SETTING-Screen gespeichert werden. ( $\rightarrow$  "Speichern von Patches" auf **[Seite 24](#page-23-1))**

# <span id="page-31-1"></span><span id="page-31-0"></span>**Einstellen der PRESELECT-Funktion**

**Mit dieser Funktion können Sie auf ein Patch an einer beliebigen Position umschalten, während Sie weiterhin mit dem Sound des aktuellen Patches spielen.**

**1. Drücken Sie ELEA**.

**Nun wird der SETTING-Screen geöffnet.**

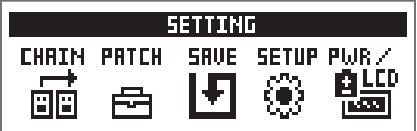

### **2.** Drücken Sie 4.

**Nun wird der SETUP-Screen geöffnet.**

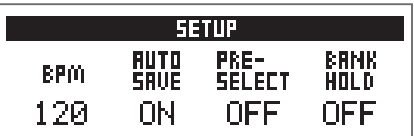

**3.** Bedienen Sie  $^3$ <sub>Ni</sub>.

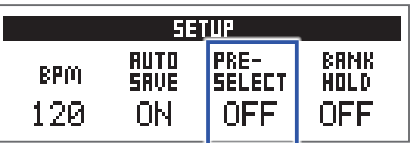

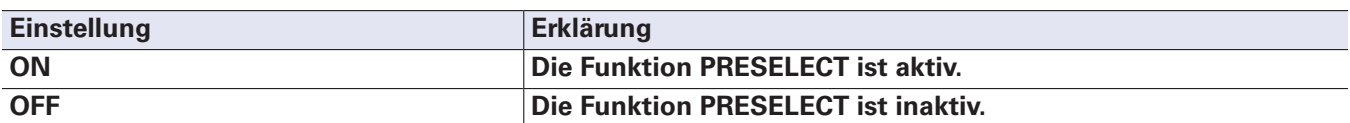

#### **Wenn PRESELECT aktiv ist (ON)**

**1.** Bedienen Sie im MEMORY-Modus **(2008)**, and **1. a** 

**Wählen Sie im eingeblendeten Screen die Nummer des Ziel-Patches für die Vorauswahl.**

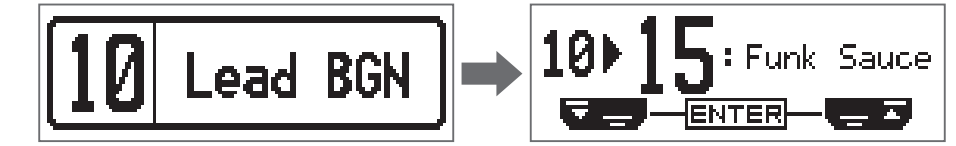

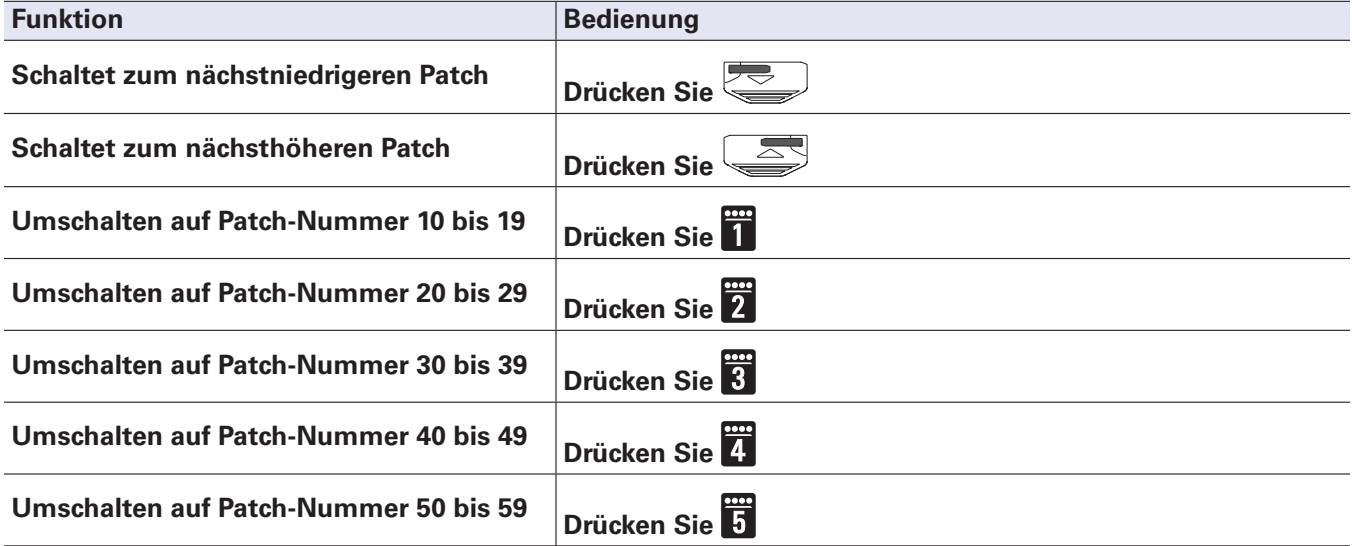

**2.** Drücken Sie die Tasten **von University** und **gleichzeitig.** 

**Damit aktivieren Sie das gewählte Patch.**

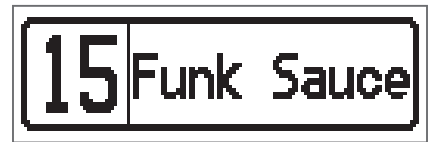

### **No Wenn PRESELECT inaktiv ist (OFF)**

1. Bedienen Sie im MEMORY-Modus **(2008)**, **All and T** - **B**.

**Dadurch schalten Sie das Patch um.**

$$
\boxed{10}
$$
 **Lead BGN**  $\rightarrow$   $\boxed{11}$  **Phazed**

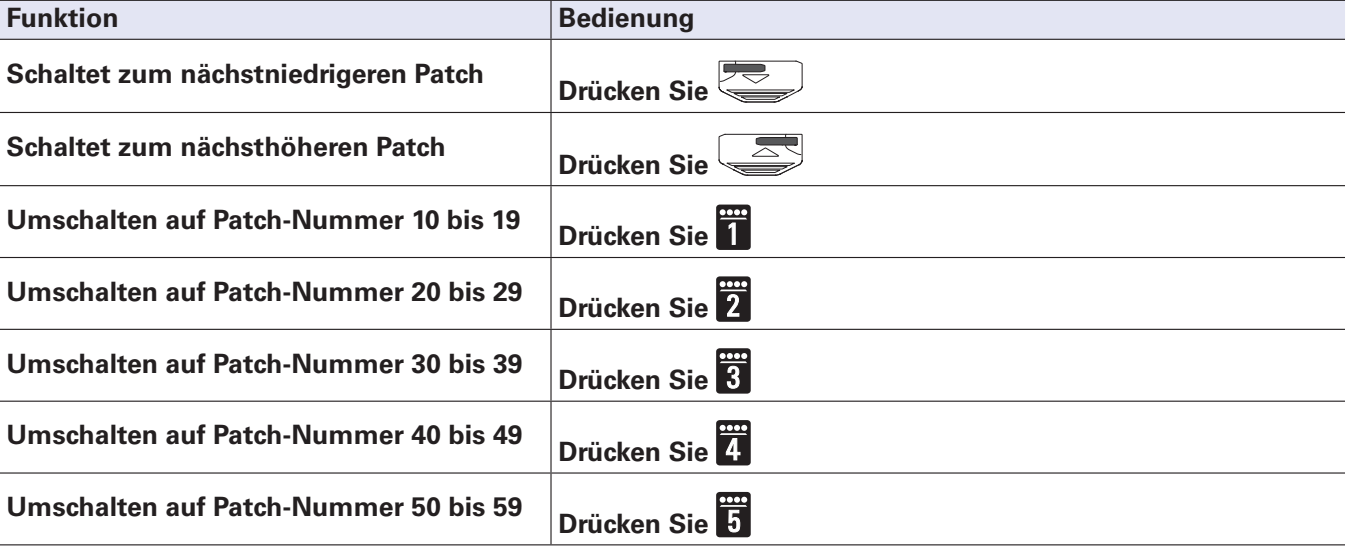

# <span id="page-34-1"></span><span id="page-34-0"></span>**Einstellen der Funktion BANK HOLD**

**Diese Funktion dient dazu, die Umschaltung der Patches auf die aktuelle Bank zu beschränken.**

**1. Drücken Sie .**

**Nun wird der SETTING-Screen geöffnet.**

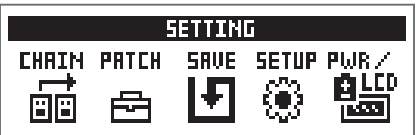

**2. Drücken Sie .**

**Nun wird der SETUP-Screen geöffnet.**

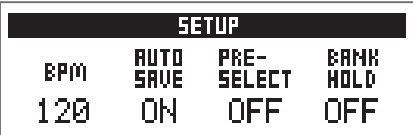

**3.** Bedienen Sie  $\mathbb{Q}_n$ 

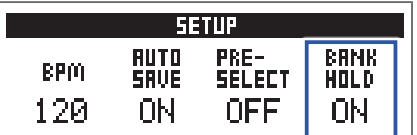

### **Wenn BANK HOLD aktiv ist (ON)**

**Wenn Sie vom niedrigsten Patch in einer Bank nach unten weiterschalten, wird das höchste Patch in derselben Bank angewählt. Wenn Sie vom höchsten Patch in einer Bank nach oben weiterschalten, wird das niedrigste Patch in derselben Bank angewählt.**

**Beispiel: aktuelles Patch in Bank 1**

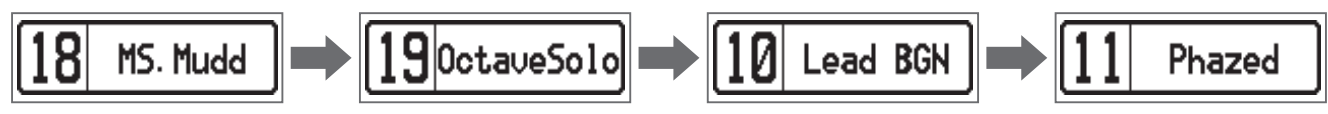

### **Nenn BANK HOLD inaktiv ist (OFF)**

**Wenn Sie vom niedrigsten bzw. höchsten Patch in einer Bank nach unten bzw. oben weiterschalten, wird das höchste Patch in der Bank darunter bzw. das niedrigste Patch in der Bank darüber angewählt.**

**Beispiel: aktuelles Patch in Bank 1**

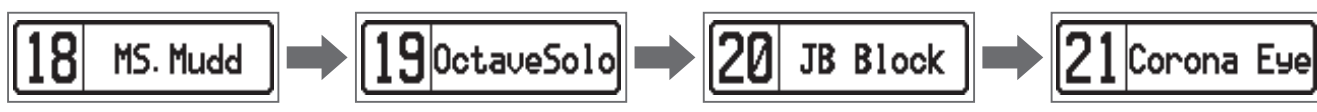

# <span id="page-35-0"></span>**Anpassen der Einstellungen für die Stromversorgung und das Display**

# <span id="page-35-1"></span>**Einstellen des benutzten Batterietyps**

**Stellen Sie den benutzten Batterietyp korrekt ein, damit die verbleibende Batteriekapazität exakt dargestellt werden kann.**

# **1.** Drücken Sie **...**<br>1. Drücken Sie **...**

**Nun wird der SETTING-Screen geöffnet.**

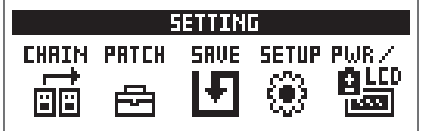

### **2. Drücken Sie .**

**Nun wird der PWR/LCD-Screen geöffnet.**

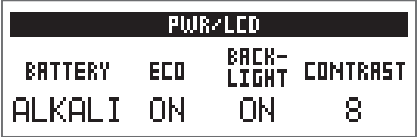

### **3.** Bedienen Sie  $\mathbb{Q}_n$ .

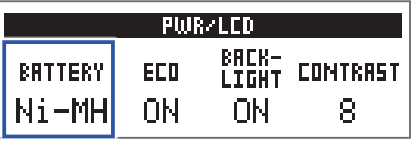

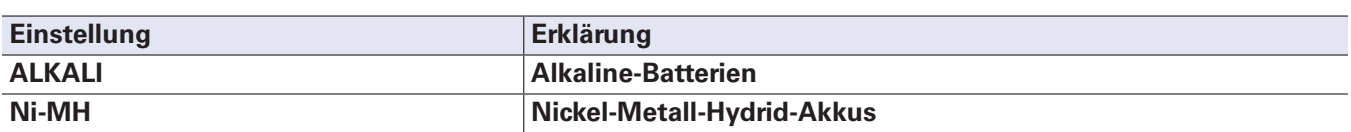

# <span id="page-36-1"></span><span id="page-36-0"></span>**Konfigurieren des ECO-Modus**

**Mit dieser Funktion lässt sich das Gerät automatisch abschalten, wenn es für 10 Stunden nicht bedient wurde.**

**1.** Drücken Sie **...**<br>1. Drücken Sie **....** 

**Nun wird der SETTING-Screen geöffnet.**

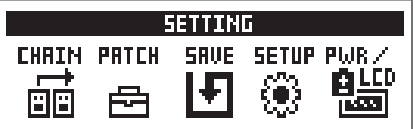

### **2. Drücken Sie .**

**Nun wird der PWR/LCD-Screen geöffnet.**

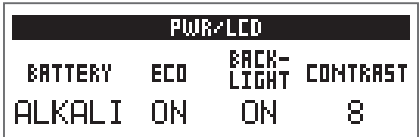

**3.** Bedienen Sie  $2^{\circ}$ <sub>Mid</sub>.

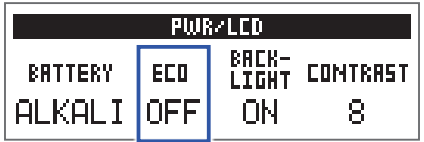

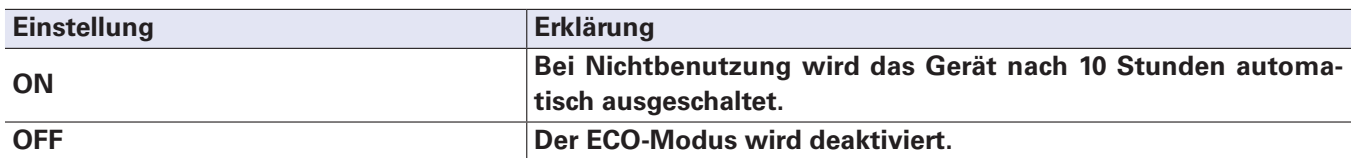

# <span id="page-37-0"></span>**Einstellen der Dauer der Hintergrundbeleuchtung**

**1.** Drücken Sie **...**<br>1. Drücken Sie **...** 

**Nun wird der SETTING-Screen geöffnet.**

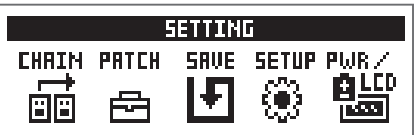

### **2. Drücken Sie .**

**Nun wird der PWR/LCD-Screen geöffnet.**

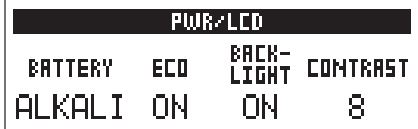

### **3.** Bedienen Sie  $^3Q_{\text{lin}}$

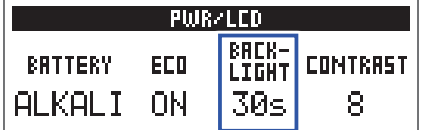

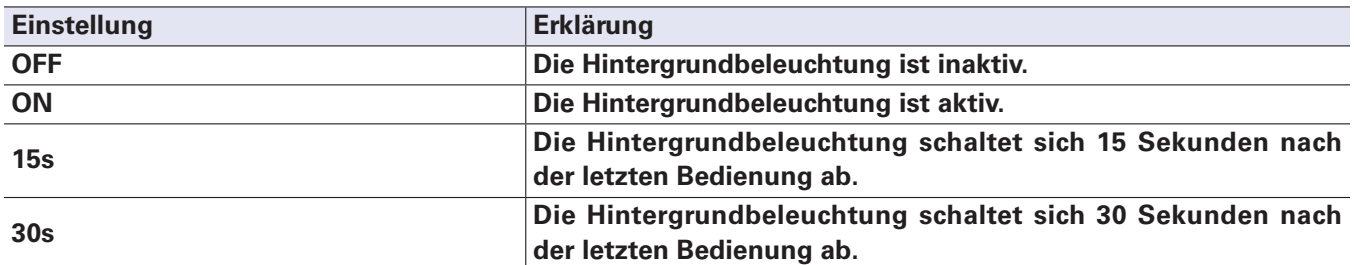

# <span id="page-38-0"></span>**Einstellen des Displaykontrasts**

**1.** Drücken Sie **...**<br>1. Drücken Sie **...** 

**Nun wird der SETTING-Screen geöffnet.**

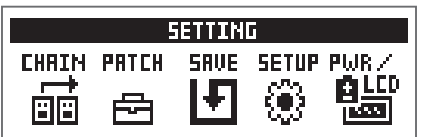

### **2.** Drücken Sie 5.

**Nun wird der PWR/LCD-Screen geöffnet.**

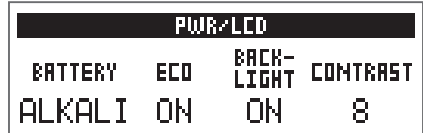

### **3.** Bedienen Sie  $^4$  ...

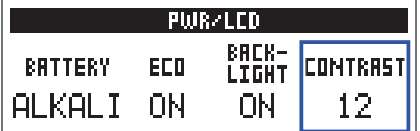

#### **HINWEIS**

**Diese Option kann auf einen Wert zwischen 1 und 13 eingestellt werden.**

# <span id="page-39-1"></span><span id="page-39-0"></span>**Einsatz des Tuners**

**Mit dem Tuner stimmen Sie die angeschlossene Gitarre.**

# **Aktivieren des Tuners**

**1.** Drücken Sie im MEMORY-, STOMP- oder EDIT-Modus gleichzeitig  $\approx$  und  $\approx$ . **Dadurch wird der Tuner aktiviert.**

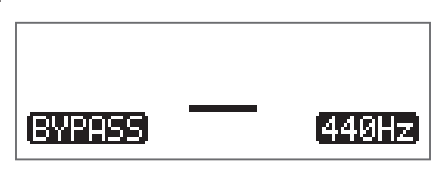

**HINWEIS Wenn Sie eine andere Taste außer Communistyle der Tuner beendet und der ursprüngliche Screen Wenn Sie eine andere Taste außer Communistyle der Tuner beendet und der ursprüngliche Screen erscheint.**

# **Stimmen einer Gitarre**

**1. Schlagen Sie die gewünschte Leerseite an und stimmen Sie sie.** Das Display sieht abhängig vom gewählten Tuner-Typ unterschiedlich aus. (→ ["Ändern der Tuner-Ein](#page-41-1)**[stellungen" auf Seite 42](#page-41-1))**

#### **CHROMATIC-Tuner**

**Der Name der nächsten Note und die Verstimmung werden im Display und über die LEDs dargestellt. Sobald die korrekte Tonhöhe erreicht ist, leuchtet die mittlere Anzeige-LED grün und die benachbarten LEDs rot.**

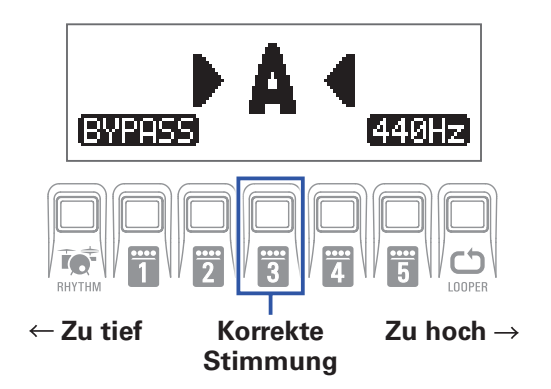

#### **Weitere Tuner**

**Die Nummer der nächsten Saite und die Verstimmung wird im Display und über die LEDs dargestellt. Sobald die korrekte Tonhöhe erreicht ist, leuchtet die mittlere Anzeige-LED grün und die benachbarten LEDs rot.**

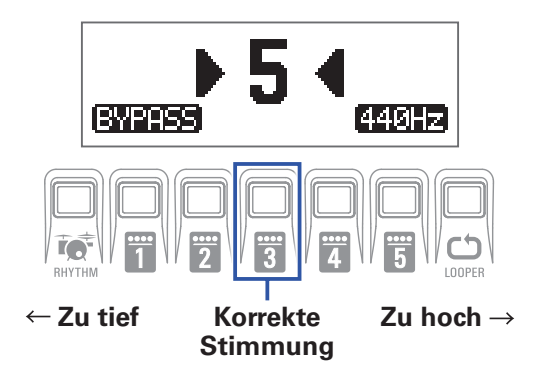

# <span id="page-41-1"></span><span id="page-41-0"></span>**Ändern der Tuner-Einstellungen**

**1.** Drücken Sie **Communisters in SETTING**<br> **1.** Drücken Sie **Communisters**, während der TUNER-Screen geöffnet ist.

**Nun werden die TUNER-Einstellungen dargestellt.**

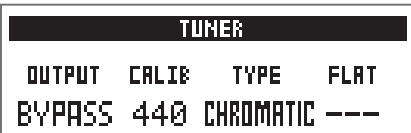

### **Anpassen des Ausgabemethode**

**1.** Bedienen Sie  $^1\mathbb{Q}_6$ .

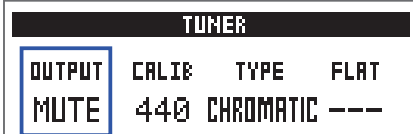

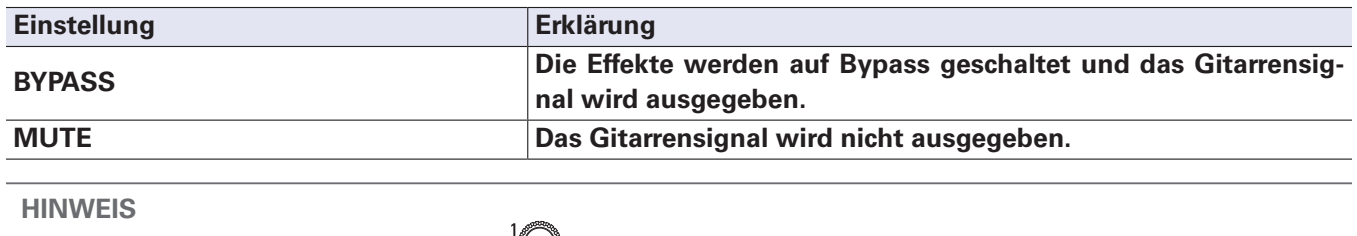

Sie können diese Einstellung auch mit  $\mathcal{A}_{\alpha}$  verändern, wenn der TUNER-Screen geöffnet ist.

### **Einstellen der Referenztonhöhe**

**1.** Bedienen Sie  $2^{\circ}$ <sub>Mid</sub>.

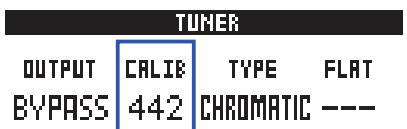

**HINWEIS**

- **• Damit wird das mittlere A auf einen Wert zwischen 435 und 445 Hz eingestellt.**
- Sie können diese Einstellung auch mit <sup>4</sup>◯ verändern, wenn der TUNER-Screen geöffnet ist.

#### **Einstellen des Tuner-Typs**

**1.** Bedienen Sie  $\hat{\mathbb{Q}}_{n}$ .

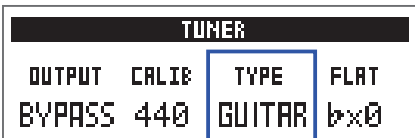

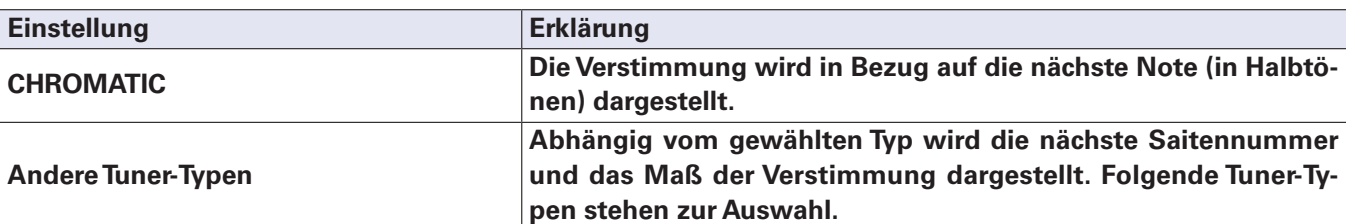

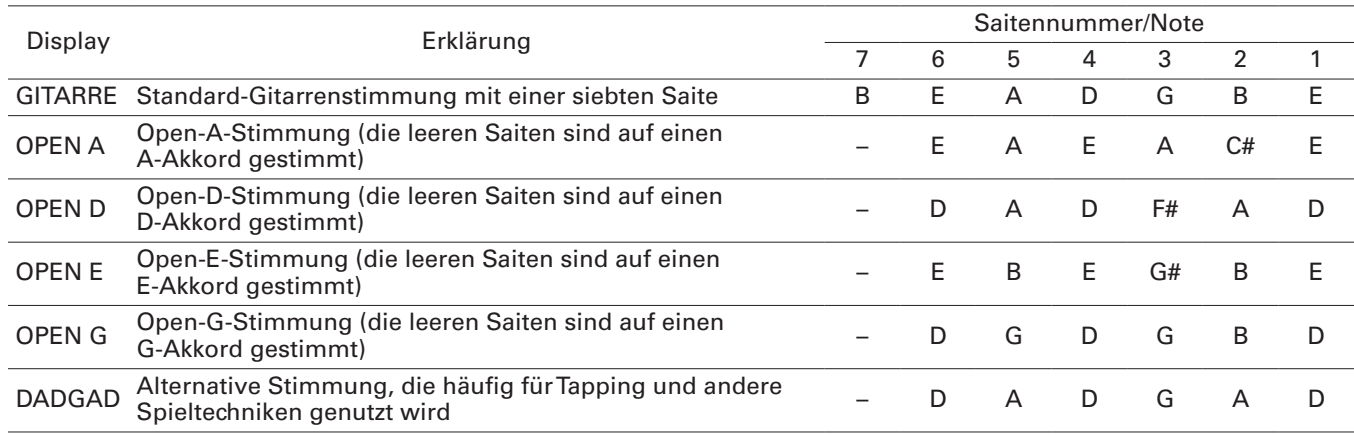

### **Verwenden einer Drop-Stimmung (FLAT)**

### **1.** Bedienen Sie  $\mathbb{Q}_{\text{val}}$

Alle Saiten können auf Basis einer herkömmlichen Stimmung um einen ( $\flat$  ×1), zwei ( $\flat$  ×2) oder drei **( ×3) Halbtöne nach unten gestimmt werden.**

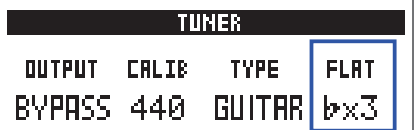

#### **ANMERKUNG**

Das Flat-Tuning steht nicht zur Verfügung, wenn der Tuner-Typ "CHROMATIC" angewählt ist.

# <span id="page-43-1"></span><span id="page-43-0"></span>**Einsatz der Rhythmusbegleitung**

**Sie können zu den internen Rhythmen spielen.**

### **Aktivieren der Rhythmus-Funktion**

**1.** Drücken Sie im MEMORY-, STOMP- oder EDIT-Modus RHYTHM-

**Nun wird der RHYTHM-Screen geöffnet.**

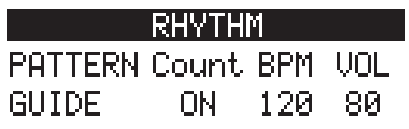

**HINWEIS**

- **• Drücken Sie , um zum ursprünglichen Modus zurückzukehren.**
- Drücken Sie während der Rhythmus-Wiedergabe <u>"C.",</u> um die Rhythmus-Wiedergabe fortzusetzen und **zum ursprünglichen Modus zurückzukehren.**
- **• Der Looper kann während der Rhythmus-Wiedergabe genutzt werden. Drücken Sie im RHYTHM-Screen ,**  um zum LOOPER-Screen zu wechseln. (→ ["Einsatz des Loopers" auf Seite 48\)](#page-47-1)

### <span id="page-44-0"></span>**Einstellen der Rhythmus-Funktion**

### **Auswahl eines Rhythmus-Pattern**

### **1.** Bedienen Sie  $\mathbb{Q}$ .

**Damit wählen Sie das Rhythmus-Pattern aus. (→ ["Rhythmus-Pattern" auf Seite 47](#page-46-1))** 

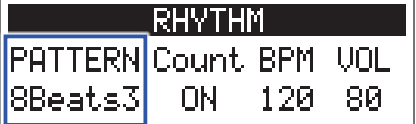

### **Einstellen des Vorzählers**

### **1.** Bedienen Sie  $2^{\circ}$ <sub>Mid</sub>.

**Damit stellen Sie den Vorzähler ein.**

**Entsprechend wird vor der Looper-Aufnahme der Vorzähler ausgegeben.**

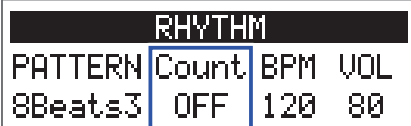

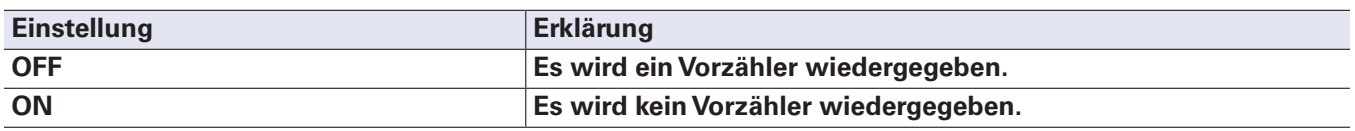

### **Einstellen des Tempos**

**1.** Bedienen Sie  $\hat{\mathbb{Q}}_{\scriptscriptstyle\cdots}$ 

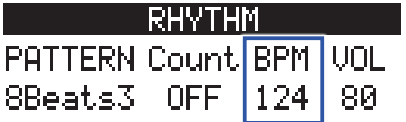

**HINWEIS**

**• Diese Option kann auf einen Wert zwischen 40 und 250 eingestellt werden.**

**• Das hier eingestellte Tempo dient als Referenz für die Effekte und en Looper.**

#### **Einstellen der Lautstärke**

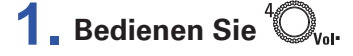

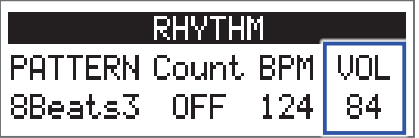

**HINWEIS**

**Diese Option kann auf einen Wert zwischen 0 und 100 eingestellt werden.**

# <span id="page-45-0"></span>**Starten/Anhalten der Rhythmus-Wiedergabe**

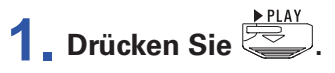

**Damit starten Sie die Rhythmus-Wiedergabe.**

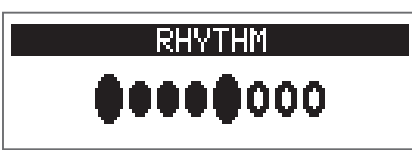

**2. Drücken Sie .**

**Damit halten Sie die Rhythmus-Wiedergabe an.**

#### **HINWEIS**

**Während der Rhythmus-Wiedergabe können Sie zwischen den Modi MEMORY, STOMP und EDIT um**schalten. Um die Rhythmus-Wiedergabe anzuhalten, öffnen Sie den RHYTHM-Screen mit **Total und** drücken dann **FR**.

# <span id="page-46-1"></span><span id="page-46-0"></span>**Rhythmus-Pattern**

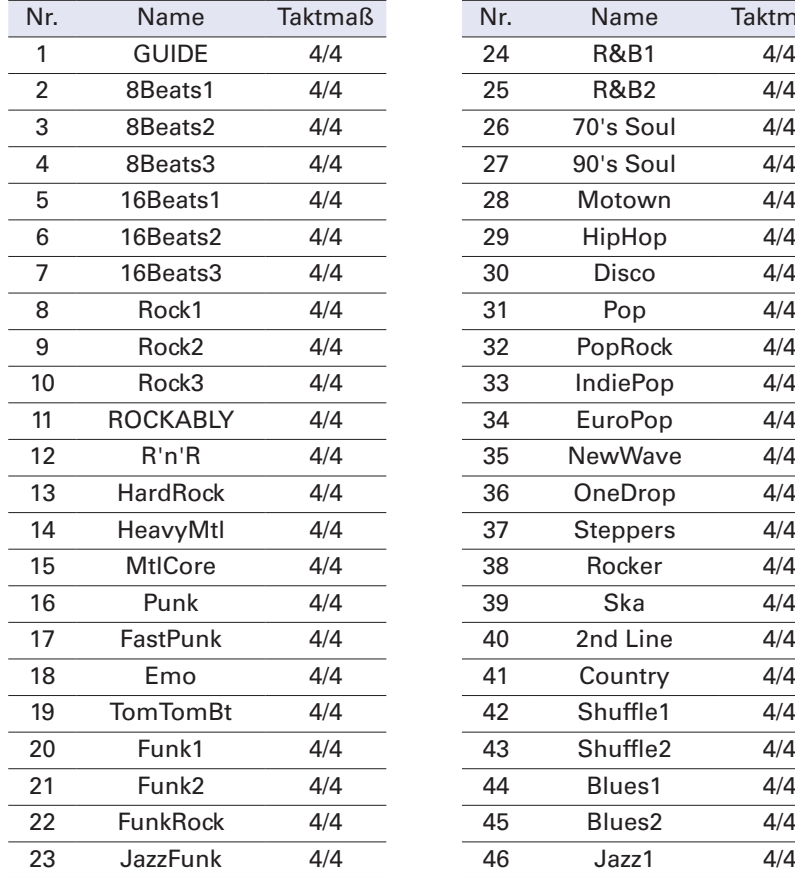

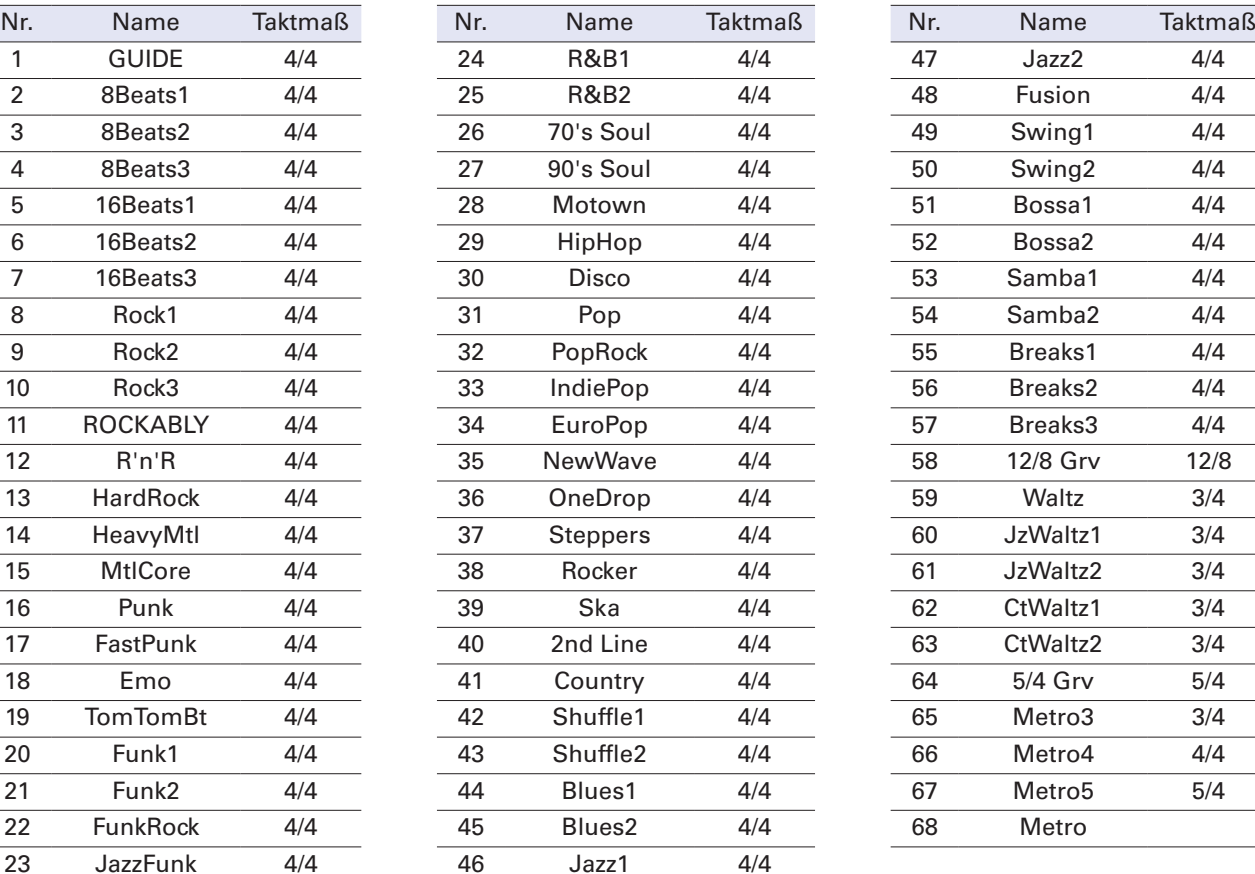

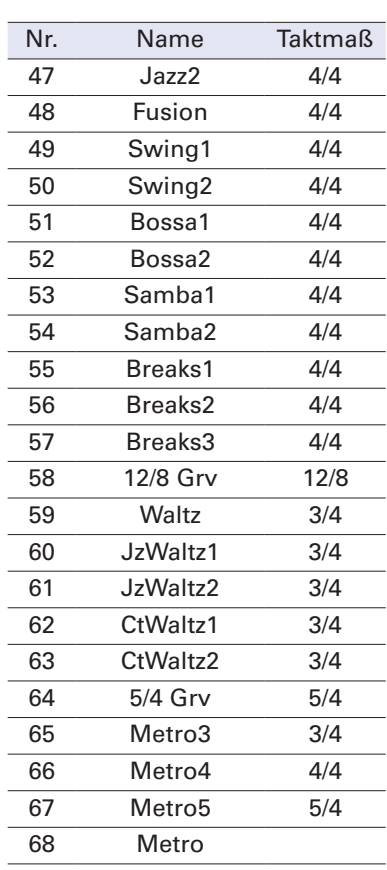

# <span id="page-47-1"></span><span id="page-47-0"></span>**Einsatz des Loopers**

**Sie können Ihr Gitarrenspiel aufnehmen und daraus monophone Loop-Phrasen mit einer Länge bis zu 30 Sekunden erzeugen.**

# **Aktivieren des Loopers**

**1. Drücken Sie im MEMORY-, STOMP- oder EDIT-Modus . Nun wird der LOOPER-Screen geöffnet.**

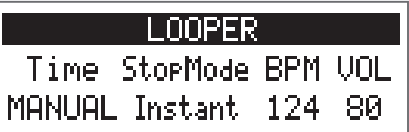

**HINWEIS Drücken Sie , um zum ursprünglichen Modus zurückzukehren.**

### <span id="page-48-0"></span>**Einstellen der Looper-Funktion**

### **Einstellen der Loop-Aufnahmedauer**

### **1.** Bedienen Sie  $^{\prime}$ Q<sub>1</sub>.

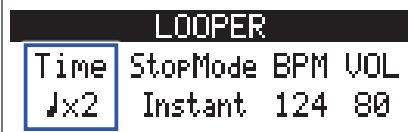

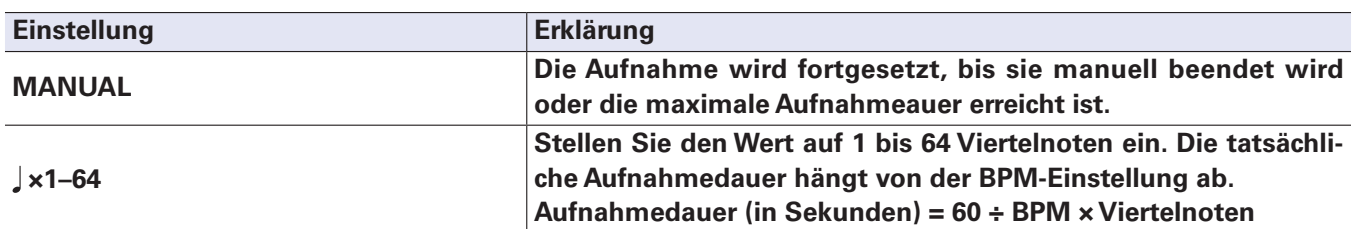

#### **ANMERKUNG**

- **• Die Looper-Aufnahmedauer ist zwischen 1,5 und 30 Sekunden.**
- **• Von der Aufnahmedauer abweichende Werte werden automatisch angepasst.**
- **• Eine Änderung der Aufnahmedauer führt dazu, dass die aufgenommenen Daten gelöscht werden.**

### **Auswahl des Loop-Endes**

### **1.** Bedienen Sie  $2^{\circ}$

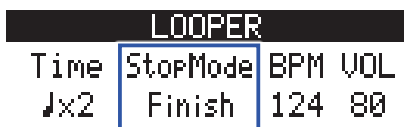

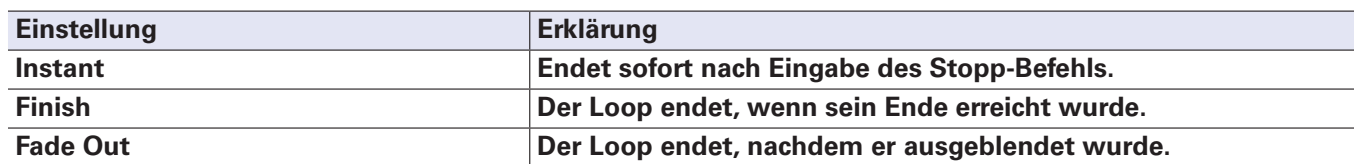

### **Einstellen des Tempos**

### **1.** Bedienen Sie  $^3Q_{\text{min}}$

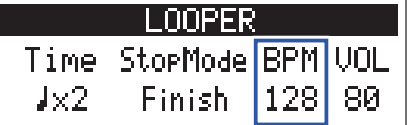

#### **ANMERKUNG**

**Eine Änderung des Tempos führt dazu, dass die aufgenommenen Daten gelöscht werden.**

#### **HINWEIS**

**• Diese Option kann auf einen Wert zwischen 40 und 250 eingestellt werden.**

**• Das hier eingestellte Tempo dient als Referenz für die Effekte und die Rhythmus-Funktion.**

### **Einstellen der Lautstärke**

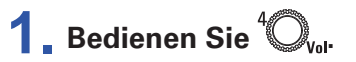

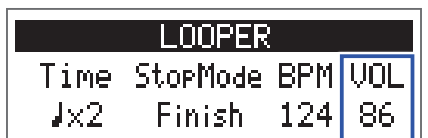

**HINWEIS**

**Diese Option kann auf einen Wert zwischen 0 und 100 eingestellt werden.**

### <span id="page-50-0"></span>**Aufnahme und Wiedergabe von Loops**

**1.** Drücken Sie **...** 

**Damit wird die Loop-Aufnahme gestartet.**

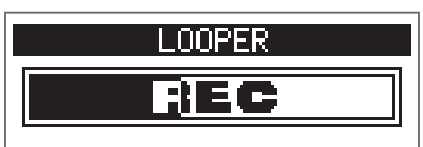

**2. Halten Sie die Aufnahme an und starten Sie die Wiedergabe.**

Wenn die Aufnahmezeit auf "Manual" eingestellt ist

Durch erneutes Drücken von <sup>● RECIPRIAY</sup> oder das Erreichen der maximalen Aufnahmedauer hält die Auf**nahme an und die Loop-Wiedergabe beginnt.**

Wenn die Aufnahmezeit auf "J ×1-64" eingestellt ist

**Wenn die eingestellte Aufnahmedauer erreicht wird, hält die Aufnahme an und die Loop-Wiedergabe beginnt.**

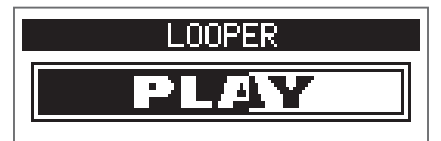

**3.** Drücken Sie 
$$
\overline{\text{S3}}
$$

**Damit halten Sie die Loop-Wiedergabe an.**

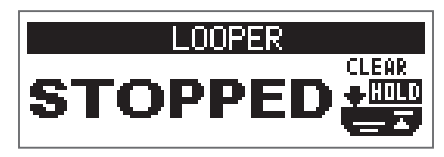

#### **ANMERKUNG**

- **• Während der Rhythmus-Wiedergabe startet die Aufnahme nach dem Vorzähler.**
- **• Audiosignale, die an der Buchse AUX IN anliegen, werden nicht aufgenommen.**

#### **HINWEIS**

- **• Die Quantisierung während der Rhythmus-Wiedergabe sorgt dafür, dass der Loop angepasst wird und selbst dann temposynchron bleibt, wenn die Aufnahme nicht exakt auf eine Zählzeit endet.**
- **• Während der Loop-Wiedergabe können Sie zwischen den Modi MEMORY, STOMP und EDIT umschalten.**

# <span id="page-51-0"></span>**Overdubbing von Loops**

**Sie können dem aufgenommenen Loop zusätzliche Performances hinzufügen.**

**1. Drücken Sie während der Loop-Wiedergabe . Die Overdubbing-Aufnahme beginnt.**

**Am Loop-Ende wird die Loop-Wiedergabe am Anfang fortgesetzt und das Overdubbing kann wiederholt werden.**

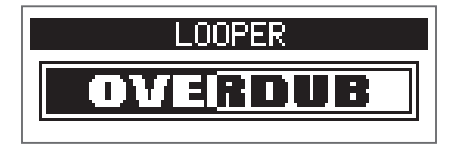

**2.** Drücken Sie  $\text{R}\rightarrow\text{R}\text{C}$  während des Overdubbings.

**Dadurch beenden Sie das Overdubbing: Die Loop-Wiedergabe wird jedoch fortgesetzt.**

# <span id="page-52-0"></span>**Löschen eines Loops**

**1.** Drücken und halten Sie bei angehaltener Loop-Wiedergabe  $\boxed{\leq}$ . **Dadurch wird der aufgenommene Loop gelöscht.**

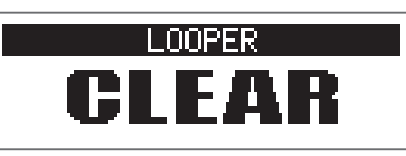

# <span id="page-53-2"></span><span id="page-53-0"></span>**Einsatz des Expression-Pedals (nur G1X FOUR)**

Wenn im Betrieb eines G1XF<sub>0UR</sub> ein Effekt aus der PEDAL-Kategorie angewählt wurde, können Sie den Ef**fektanteil mit dem Expression-Pedal steuern.**

### <span id="page-53-1"></span>**Einstellen des Pedal-Effekts**

**1. Wählen Sie im EDIT-Modus einen Effekt aus der PEDAL-Kategorie aus.**

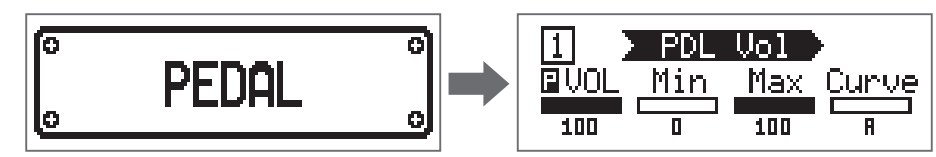

#### **ANMERKUNG**

**Pro Patch kann nur ein einziger Effekt aus der PEDAL-Kategorie angewählt werden.**

#### **HINWEIS**

**Auswahl von Effekten aus bestimmten Kategorien ( ["Auswahl der Effekt-Kategorien" auf Seite 21\)](#page-20-1)**

### **2.** Bedienen Sie  $^1\mathbb{Q}_n$  –  $^4\mathbb{Q}_n$

Passen Sie den Pedal-Effekt an. (→ ["Bearbeiten der Effektparameter" auf Seite 22\)](#page-21-1)

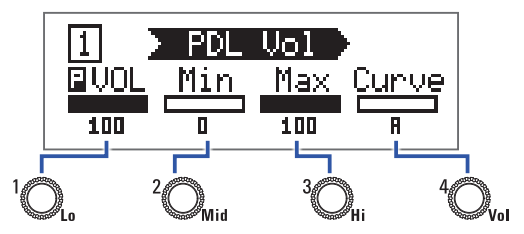

### **3. Bedienen Sie das Expression-Pedal.**

**Dadurch verändern Sie den Effektanteil.**

#### **HINWEIS**

**Drücken Sie das Vorderteil des Expression-Pedals nach unten, um den Pedal-Effekt zu an- und abzuschalten (ON/OFF). Der ON/OFF-Status des Effekts wird dabei jedoch nicht gespeichert.**

### <span id="page-54-1"></span><span id="page-54-0"></span>**Einstellen des Expression-Pedals**

### **Einstellen der Pedal-Empfindlichkeit**

**1.** Schalten Sie den G $1X$ Four ein, während Sie **Leap gedrückt halten. Der Screen PEDAL CALIBRATION wird eingeblendet.**

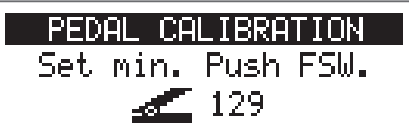

**2.** Bedienen Sie das Pedal wie im Display dargestellt und drücken Sie jeweils  $\approx$  oder  $\left[$ 

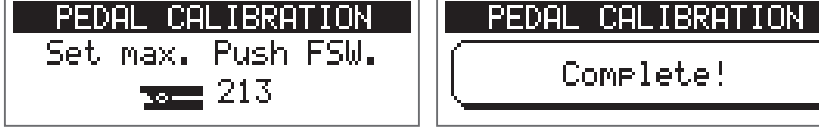

Wenn "Complete!" eingeblendet wird, ist die Kalibrierung abgeschlossen.

#### **ANMERKUNG**

- **• Passen Sie die Pedal-Empfindlichkeit in den folgenden Fällen an:**
- **Die Bedienung des Pedals wirkt sich kaum aus.**
- **Bereits ein leichter Druck auf das Pedal wirkt sich stark auf die Lautstärke bzw. den Klangcharakter aus.**
- **• Wenn "Error!" eingeblendet wird, führen Sie die Kalibrierung ab Anfang neu durch.**

### **Einstellen des Drehmoments**

**1. Führen Sie einen 5 mm Sechskantschlüssel in die Einstellschraube auf der Seite des Pedals ein.**

**2. Drehen Sie die Einstellschraube im bzw. gegen den Uhrzeigersinn, um das Pedal straffer oder lockerer einzustellen.**

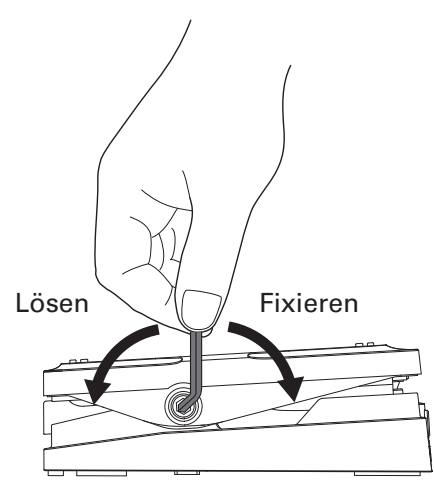

#### **ANMERKUNG**

**Achten Sie darauf, die Drehmomentschraube nicht zu weit zu lockern, da diese sich sonst intern lösen und das Pedal in keine feste Position mehr gebracht werden kann.**

# <span id="page-56-0"></span>**Verwaltung der Firmware**

# **Überprüfen der Firmware-Versionen**

**1.** Schalten Sie den G $1$  FOUR/G $1$ X FOUR ein, während Sie RHYTHM gedrückt halten. **Nun wird der VERSION-Screen der Firmware geöffnet.**

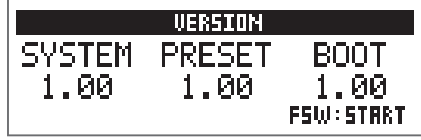

**2.** Drücken Sie  $\overline{\text{max}}$  oder  $\overline{\text{max}}$ .

Dadurch wird der G1 FOUR/G1X FOUR neu gestartet und der herkömmliche Screen geöffnet.

# <span id="page-57-0"></span>**Aktualisieren der Firmware**

Laden Sie die Firmware für den  $G1_{FOUR}/G1X_{FOUR}$  von der ZOOM-Webseite ([https://www.zoom.co.jp/\)](https://www.zoom.co.jp/) **herunter.**

**1.** Halten Sie  $\sqrt{2}$  und  $\sqrt{2}$  gedrückt und verbinden Sie den G1 FOUR/G1X FOUR mit einem USB-Ka**bel mit dem Computer.**

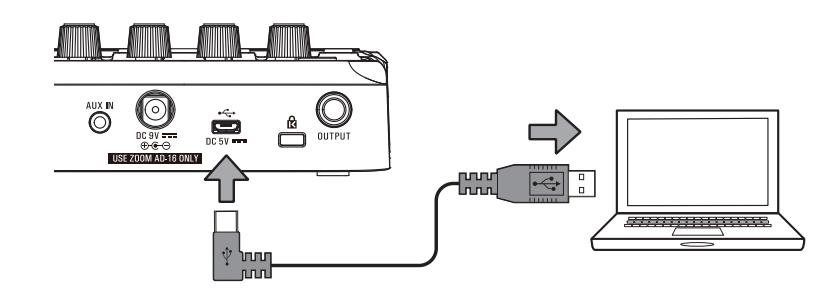

Dadurch wird der G1 FOUR/G1X FOUR eingeschaltet und der Screen FIRMWARE UPDATE wird einge**blendet.**

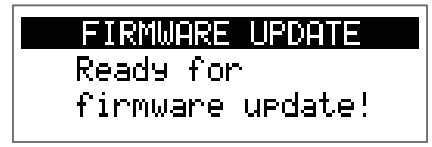

**2. Starten Sie das Programm zur Aktualisierung der Firmware auf dem Computer. Die Aktualisierung wird gestartet.**

Zum Abschuss der Aktualisierung wird "Complete!" eingeblendet.

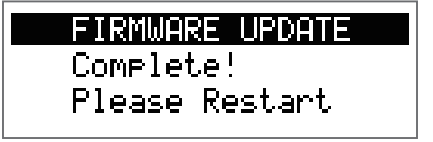

#### **ANMERKUNG**

- **• Während der Firmware-Aktualisierung dürfen Sie das USB-Kabel nicht abziehen.**
- **• Im unwahrscheinlichen Fall eines Fehlers während der Firmware-Aktualisierung führen Sie die Arbeitsschritte ab Anfang durch, um die Firmware zu aktualisieren.**

#### **HINWEIS**

**Details zur Bedienung des Programms finden Sie auf der ZOOM-Webseite.**

**3. Nach Abschluss der Aktualisierung ziehen Sie das USB-Kabel ab und schalten das Gerät aus.**

#### **HINWEIS**

**Durch die Aktualisierung der Firmware werden gespeicherte Patches nicht gelöscht.**

# <span id="page-58-0"></span>**Wiederherstellen der Werkseinstellungen**

**1.** Schalten Sie den G $1$   $_{F0UR}/G1X$   $_{F0UR}$  ein, während Sie  $\frac{6000 \text{ m/s}}{1000 \text{ m/s}}$  gedrückt halten. **Nun wird ein Screen zur Bestätigung der Initialisierung geöffnet.**

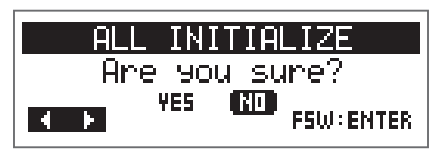

**2.** Bedienen Sie  $^{\prime}$ .

**Wählen Sie die gewünschte Einstellung.**

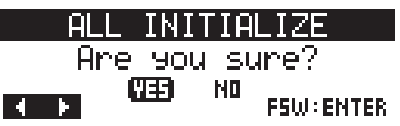

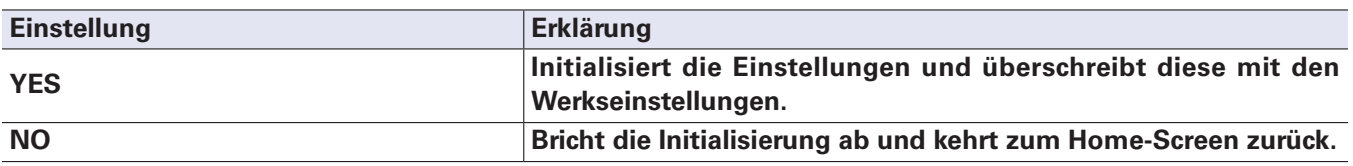

 $3.$  **Drücken Sie**  $\overline{\text{}}$  oder  $\overline{\text{}}$ 

**Dadurch starten Sie die Initialisierung.**

Wenn die Initialisierung abgeschlossen ist, wird "Complete!" eingeblendet und der ursprüngliche **Screen geöffnet.**

> ALL INITIALIZE Complete!

#### **ANMERKUNG**

**Durch die Initialisierung werden alle Einstellungen inklusive des Patches mit den Werkseinstellungen überschrieben. Führen Sie diese Funktion nur dann aus, wenn Sie absolut sicher sind.**

# <span id="page-59-0"></span>**Fehlerbehebung**

### **Das Gerät lässt sich nicht einschalten**

**• Schließen Sie im Batteriebetrieb ein Kabel an der Buchse INPUT an.**

### **Kein oder nur sehr leiser Sound**

- **•** Überprüfen Sie die Anschlüsse. (→ ["Verkabelung" auf Seite 10](#page-9-1))
- **• Passen Sie die Pegel der Effekte an. ( ["Bearbeiten der Effektparameter" auf Seite 22\)](#page-21-1)**
- **• Steuern Sie den Patch-Pegel aus. ( ["Ändern des Patch-Pegels" auf Seite 15\)](#page-14-1)**
- **• Stellen Sie die Ausgangslautstärke ein. ( ["Anpassen des Grundklangs und der Ausgangslautstärke" auf](#page-11-1)  [Seite 12\)](#page-11-1)**
- **• Sofern Sie das Expression-Pedal zur Pegelsteuerung benutzen, stellen Sie mit dem Pedal eine angenehme Lautstärke ein.**
- Stellen Sie sicher, dass der Tuner-Ausgang nicht auf "MUTE" eingestellt ist. (→ ["Ändern der Tuner-Einstel](#page-41-1)**[lungen" auf Seite 42\)](#page-41-1)**

### **Es sind sehr viele Nebengeräusche zu hören**

- **• Überprüfen Sie die Schirmung der Audiokabel.**
- **•** Verwenden Sie immer ein originales ZOOM-Netzteil. (→ ["Verkabelung" auf Seite 10](#page-9-1))

### **Effekte funktionieren nicht**

• Wenn die Prozessorleistung erschöpft ist, erscheint "PROCESSING OVERFLOW" im Display. Wenn diese Meldung erscheint, wird der entsprechende Effekt auf Bypass gesetzt. (→ "Verändern der Effekt-Typen" **[auf Seite 21](#page-20-2))**

### **Batterien entladen sich schnell**

- **• Stellen Sie sicher, dass Sie keine Magnesium-Batterien verwenden. Mit Alkaline-Batterien ist ein Dauerbetrieb bis zu 18 Stunden möglich.**
- **• Überprüfen Sie die Batterie-Einstellung. Die Einstellung muss dem benutzten Batterietyp entsprechen, damit die verbleibende Kapazität exakt**  dargestellt werden kann. (→ ["Einstellen des benutzten Batterietyps" auf Seite 36\)](#page-35-1)
- **• Aufgrund ihrer Funktionsweise werden Batterien schneller entladen, wenn Sie bei kalten Umgebungstemperaturen verwendet werden.**

### **Expression-Pedal arbeitet nicht richtig (nur G1X FOUR)**

- Überprüfen Sie die Einstellungen für das Expression-Pedal. (
imal Alexandes Expression-Pedals (nur G1X FOUR)<sup>"</sup> **[auf Seite 54\)](#page-53-2)**
- Stellen Sie das Expression-Pedal ein. ( $\rightarrow$  ["Einstellen des Expression-Pedals" auf Seite 55\)](#page-54-1)

# <span id="page-61-0"></span>**Spezifikationen**

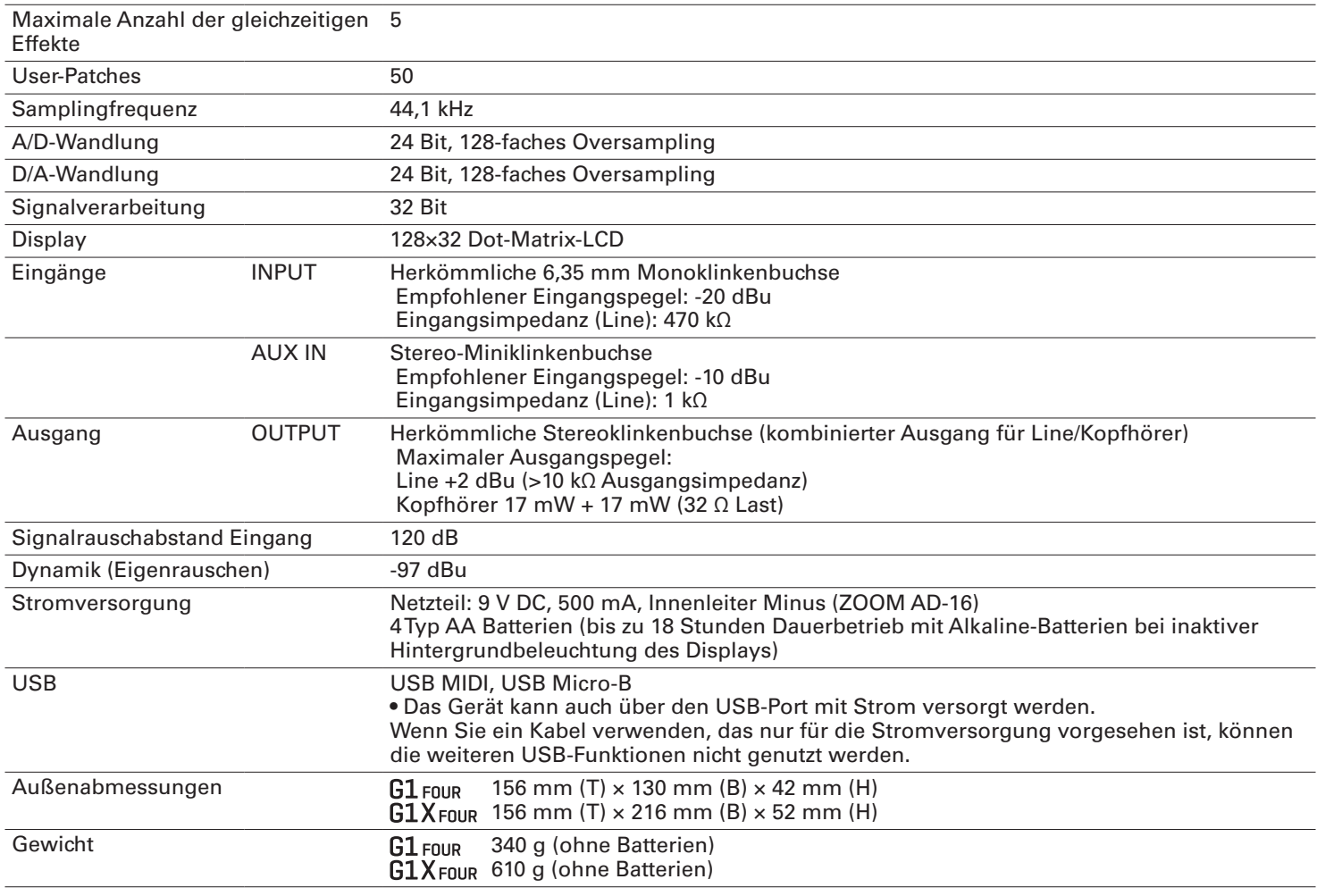

Anmerkung: 0 dBu=0,775 V

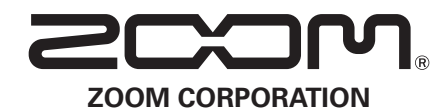

4-4-3 Kanda-surugadai, Chiyoda-ku, Tokyo 101-0062 Japan https://www.zoom.co.jp